# **V2416 Hardware User's Manual**

**Second Edition, March 2014**

**www.moxa.com/product**

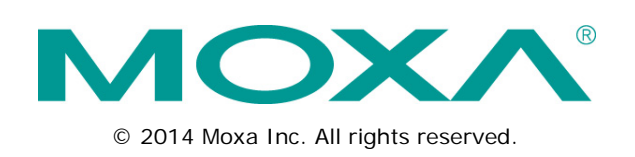

# **V2416 Hardware User's Manual**

The software described in this manual is furnished under a license agreement and may be used only in accordance with the terms of that agreement.

### **Copyright Notice**

© 2014 Moxa Inc., All rights reserved.

### **Trademarks**

The MOXA logo is a registered trademark of Moxa Inc. All other trademarks or registered marks in this manual belong to their respective manufacturers.

## **Disclaimer**

Information in this document is subject to change without notice and does not represent a commitment on the part of Moxa.

Moxa provides this document as is, without warranty of any kind, either expressed or implied, including, but not limited to, its particular purpose. Moxa reserves the right to make improvements and/or changes to this manual, or to the products and/or the programs described in this manual, at any time.

Information provided in this manual is intended to be accurate and reliable. However, Moxa assumes no responsibility for its use, or for any infringements on the rights of third parties that may result from its use.

This product might include unintentional technical or typographical errors. Changes are periodically made to the information herein to correct such errors, and these changes are incorporated into new editions of the publication.

### **Technical Support Contact Information**

#### **www.moxa.com/support**

#### **Moxa Americas**

Toll-free: 1-888-669-2872 Tel: +1-714-528-6777  $Fax: +1-714-528-6778$ 

#### **Moxa Europe**

Tel: +49-89-3 70 03 99-0 Fax: +49-89-3 70 03 99-99

#### **Moxa China (Shanghai office)**

Toll-free: 800-820-5036 Tel: +86-21-5258-9955 Fax: +86-10-6872-3958

#### **Moxa Asia-Pacific**

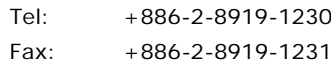

## **Table of Contents**

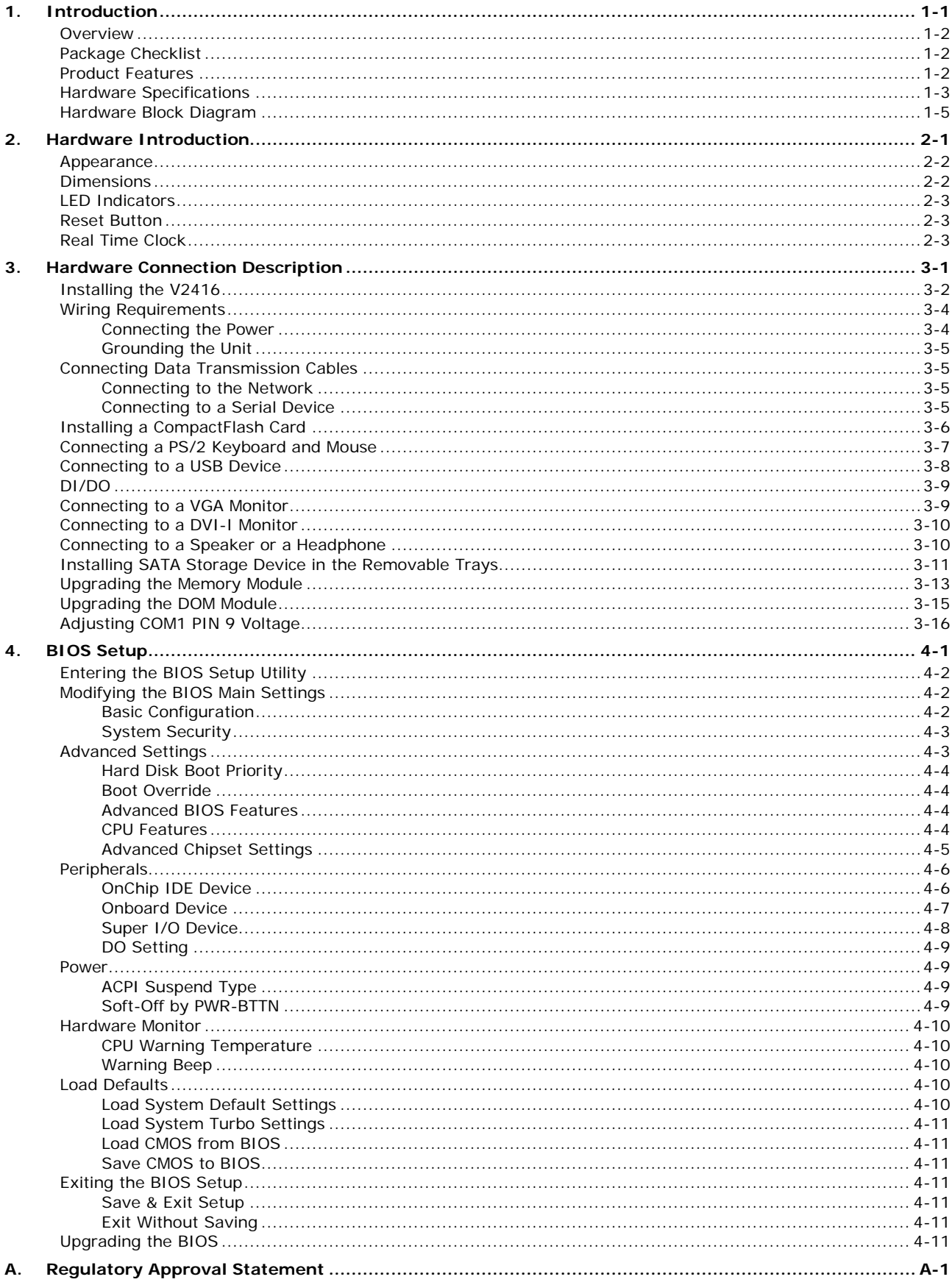

<span id="page-3-0"></span>The following topics are covered in this chapter:

- **[Overview](#page-4-0)**
- **[Package Checklist](#page-4-1)**
- **[Product Features](#page-4-2)**
- **[Hardware Specifications](#page-5-0)**
- **[Hardware Block Diagram](#page-7-0)**

## <span id="page-4-0"></span>**Overview**

The V2416 Series EN 50155-certified embedded computers are based on the Intel Atom N270 x86 processor and feature 4 RS-232/422/485 serial ports, dual LAN ports, and 3 USB 2.0 hosts. In addition, the V2416 computers provide VGA and DVI-I outputs and are EN 50155 certified to confirm their robustness for railway and industrial applications.

In addition, the CompactFlash socket, SATA connectors, and USB sockets provide the V2416 computers with the reliability needed for industrial applications that require data buffering and storage expansion. Most importantly, the V2416 computers come with 2-slots for inserting additional storage media, such as hard disks or SSD drives, and support hot swapping for convenient, fast, and easy storage expansion. The computers come with user-definable, programmable LEDs, and the related API for storage management, storage plug/unplug functionality, automatic storage removal, and storage status display. Moreover, an API Library is provided for easy development and storage capacity notification.

Pre-installed with Linux, Windows Embedded Standard 2009, or Windows Embedded Standard 7, the V2416 computers provide programmers with a friendly environment for developing sophisticated, bug-free application software at a low cost.

## <span id="page-4-1"></span>**Package Checklist**

Each model is shipped with the following items:

- V2416 embedded computer
- Wall mounting kit
- PS2 to KB/MS Y-type cable
- Documentation and software CD
- Quick installation guide (printed)
- Warranty card

**NOTE: Please notify your sales representative if any of the above items are missing or damaged.**

## <span id="page-4-2"></span>**Product Features**

V2416 embedded computers have the following features:

- High performance network video recorder for rolling stock applications
- EN 50155 certified for temperature ranges up to Class TX
- EN 50121-3-2 and EN 50121-4 certified for railway applications
- IEC 61373 certified for shock and vibration resistance
- Two SATA II connectors for commercial HDDs or industrial SSDs
- Two hot-swappable trays for storage expansion
- User-defined programmable LEDs and API for storage management
- API Library for easy development and storage volume notification
- Integrated MDM API for easy remote management
- -40 to 70°C wide temperature models available

## <span id="page-5-0"></span>**Hardware Specifications**

#### **Computer**

**CPU:** Intel Atom N270 1.6 GHz processor **OS (pre-installed):** Linux, Windows Embedded Standard 2009, or Windows Embedded Standard 7 **System Chipset:** Intel 945GSE + ICH7-M **BIOS:** 8 Mbit Flash BIOS, PLCC type, ACPI function supported **FSB:** 533 MHz **System Memory:** 2 GB capacity, 1 GB (LX and XPE models) / 2 GB (W7E models) pre-installed: 1 slot of 200 pin DDR2-533 SO-DIMM SDRAM **USB:** 3 USB 2.0 compliant hosts; 2 with type A connectors supporting system bootup, 1 with M12 connector

#### **Storage**

**Built-in:** 2 GB (LX and XPE models)/8 GB (W7E models) onboard industrial DOM to store OS **Storage Expansion:** CompactFlash socket for CF card expansion, supporting CF Type-I/II **Expansion Slot:** 2 hot-swappable trays for 2.5" HDD/SSD storage expansion

#### **Other Peripherals**

**KB/MS:** 1 PS/2 interface supporting standard PS/2 keyboard and mouse through Y-type cable **Audio:** Line-in, line-out interface

#### **Display**

**Graphics Controller:** Intel Gen 3.5 Integrated Graphics Engine, 250 MHz core render clock and 200 MHz core display clock at 1.05-V core voltage

**VGA Interface:** DB15 female connector, up to 2048 x 1536 resolution

**DVI Interface:** DVI-I connector (chrontel CH7307 SDVO to DVI transmitter), up to 1600 x 1200 resolution

#### **Ethernet Interface**

**LAN:** 2 auto-sensing 10/100/1000 Mbps ports (M12)

#### **Serial Interface**

**Serial Standards:** 4 software-selectable RS-232/422/485 ports\* (DB9 male) **\***COM1's pin 9 signal can be set by jumper as N/C (default), +5 V, or +12 V **ESD Protection:** 4 KV for all signals

#### **Serial Communication Parameters**

**Data Bits:** 5, 6, 7, 8 **Stop Bits:** 1, 1.5, 2 **Parity:** None, Even, Odd, Space, Mark **Flow Control:** RTS/CTS, XON/XOFF, ADDC® (automatic data direction control) for RS-485 **Baudrate:** 50 bps to 921.6 Kbps (non-standard baudrates supported; see user's manual for details)

#### **Serial Signals**

**RS-232:** TxD, RxD, DTR, DSR, RTS, CTS, DCD, GND **RS-422:** TxD+, TxD-, RxD+, RxD-, GND **RS-485-4w:** TxD+, TxD-, RxD+, RxD-, GND **RS-485-2w:** Data+, Data-, GND

#### **Digital Input**

**Input Channels:** 6, source type **Input Voltage:** 0 to 30 VDC at 25 Hz **Digital Input Levels for Dry Contacts:**

• Logic level 0: Close to GND

• Logic level 1: Open

#### **Digital Input Levels for Wet Contacts:**

• Logic level 0: +3 V max.

• Logic level 1: +10 V to +30 V (Source to DI)

**Isolation:** 3 kV optical isolation

#### **Digital Output**

**Output Channels:** 2, sink type

**Output Current:** Max. 200 mA per channel **On-state Voltage:** 24 VDC nominal, open collector to 30 VDC **Connector Type:** 10-pin screw terminal block (6 DI points, 2 DO points, DI Source, GND) **Isolation:** 3 KV optical isolation

#### **LEDs**

**System:** Power x 1, Storage x 1, Programmable x 2 on the removable trays **LAN:** 100M/Link x 2, 1000M/Link x 2 **Serial:** TX x 4, RX x 4

#### **Switches and Buttons**

**Power Switch:** on/off (front panel) **Reset Button:** For warm reboot (front panel) **Programmable Button:** on/off (on each removable tray)

#### **Physical Characteristics**

**Housing:** Aluminum **Weight:** 4 kg **Dimensions:** Without ears: 154 x 250 x 86 mm (6.06 x 9.84 x 3.39 in) With ears: 154 x 275 x 92 mm (6.06 x 10.83 x 3.62 in) **Mounting:** DIN-Rail, wall, VESA

#### **Environmental Limits**

**Operating Temperature:** (without HDD installed) Standard models: -25 to 60°C (-13 to 140°F) Wide temp. models: -40 to 70°C (-40 to 158°F) **Storage Temperature:** (without HDD installed) -40 to 85°C (-40 to 185°F) **Ambient Relative Humidity:** 5 to 95% (non-condensing) **Anti-vibration:** EN 50155 standard **Anti-shock:** EN 50155 standard

#### **Power Requirements**

**Input Voltage:** 12 to 48 VDC (M12 connector) **Power Consumption:** 26 W 2.16 A @ 12 VDC 1.08 A @ 24 VDC 542 mA @ 48 VDC

#### **Standards and Certifications**

**Safety:** UL 60950-1, CSA C22.2 No. 60950-1-07, EN 60950-1 **EMC:** EN 55022 Class A, EN 61000-3-2 Class D, EN 61000-3-3, EN 55024, FCC Part 15 Subpart B Class A **Rail Traffic:** EN 50155, EN 50121-3-2, EN 50121-4, IEC 61373 **Green Product:** RoHS, CRoHS, WEEE

#### **Reliability**

**Automatic Reboot Trigger:** Built-in WDT (watchdog timer) supporting 1-255 level time interval system reset, software programmable

#### **Warranty**

**Warranty Period:** 3 years

**Details:** See www.moxa.com/warranty

Note: The Hardware Specifications apply to the embedded computer unit itself, but not to accessories. In particular, the wide temperature specification does not apply to accessories such as the power adaptor and cables.

# <span id="page-7-0"></span>**Hardware Block Diagram**

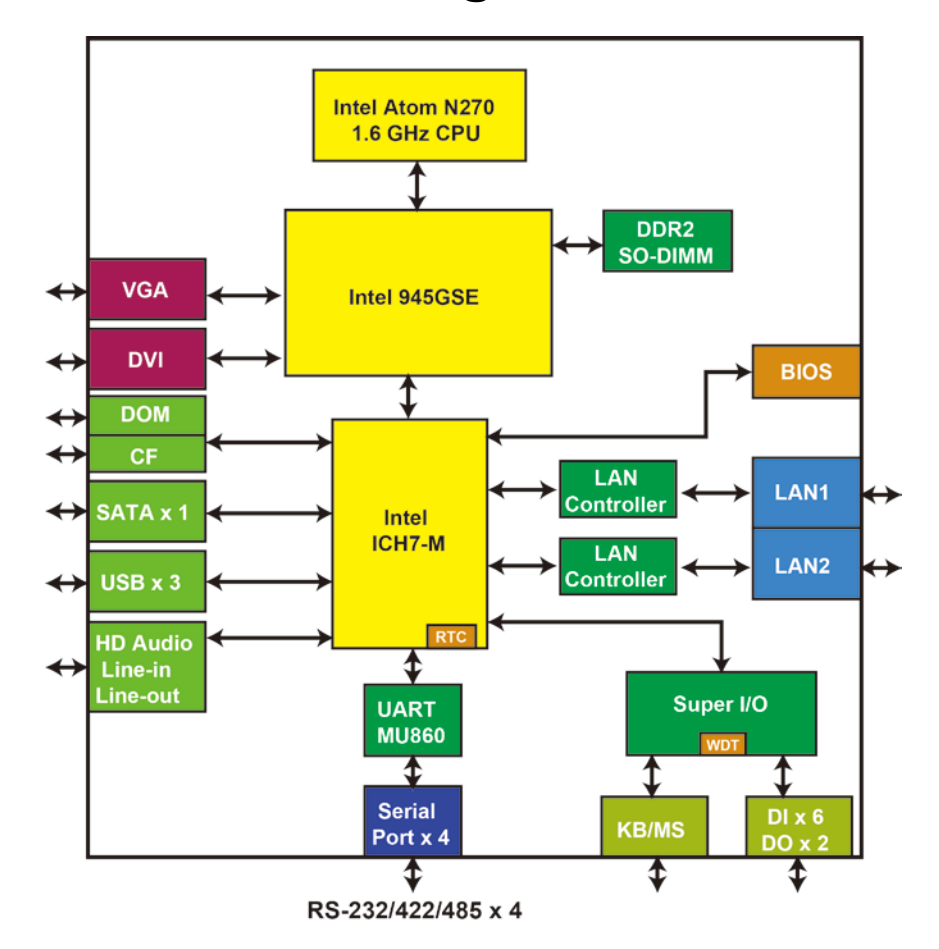

# **2. Hardware Introduction**

<span id="page-8-0"></span>The V2416 series embedded computers are compact, well-designed, and built rugged enough for industrial applications. LED indicators help you monitor performance and identify trouble spots, multiple serial ports allow you to connect different devices for wireless operation, and the reliable and stable hardware platform lets you devote your attention to developing your applications.

The following topics are covered in this chapter:

- **[Appearance](#page-9-0)**
- **[Dimensions](#page-9-1)**
- **[LED Indicators](#page-10-0)**
- **[Reset Button](#page-10-1)**
- $\Box$  [Real Time Clock](#page-10-2)

## <span id="page-9-0"></span>**Appearance**

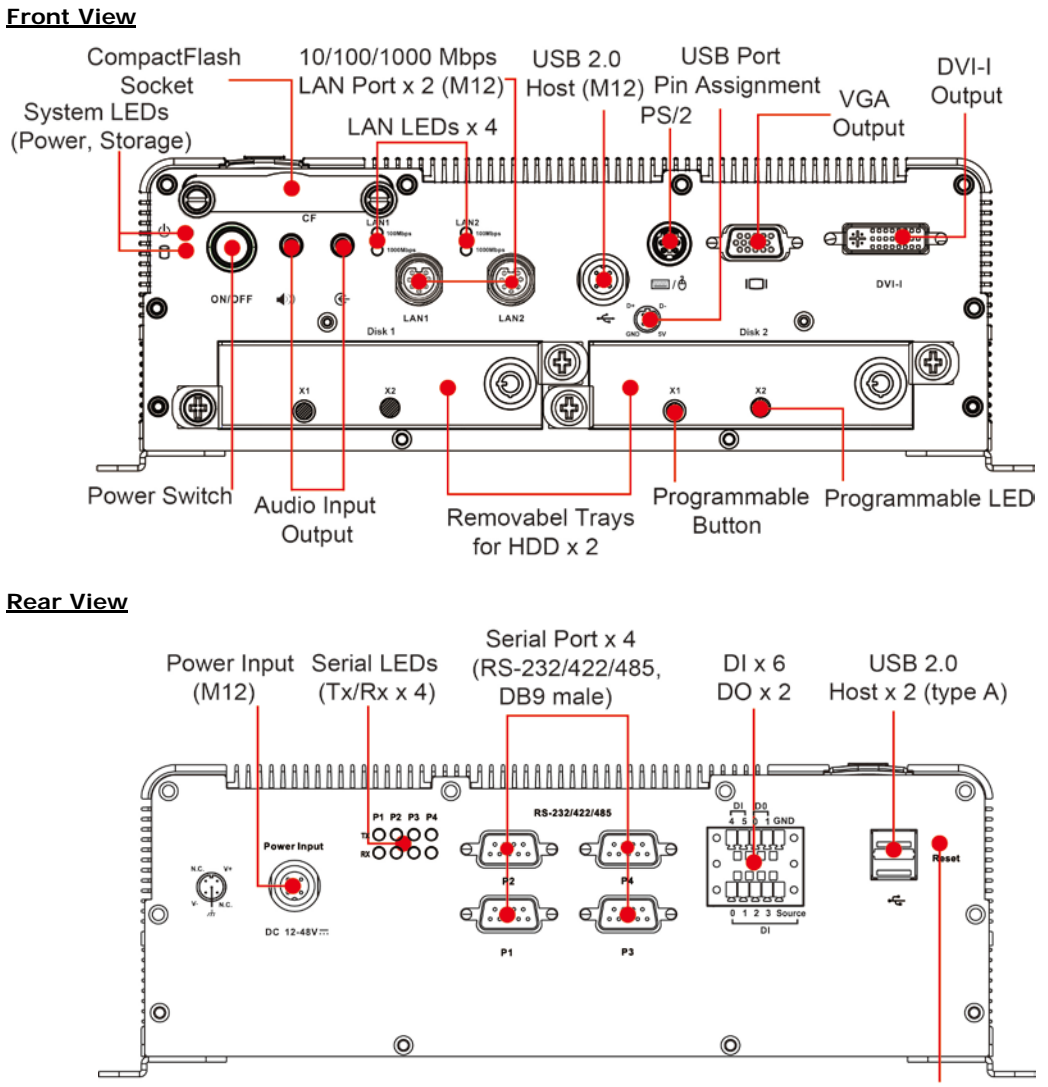

**Reset Button** 

## <span id="page-9-1"></span>**Dimensions**

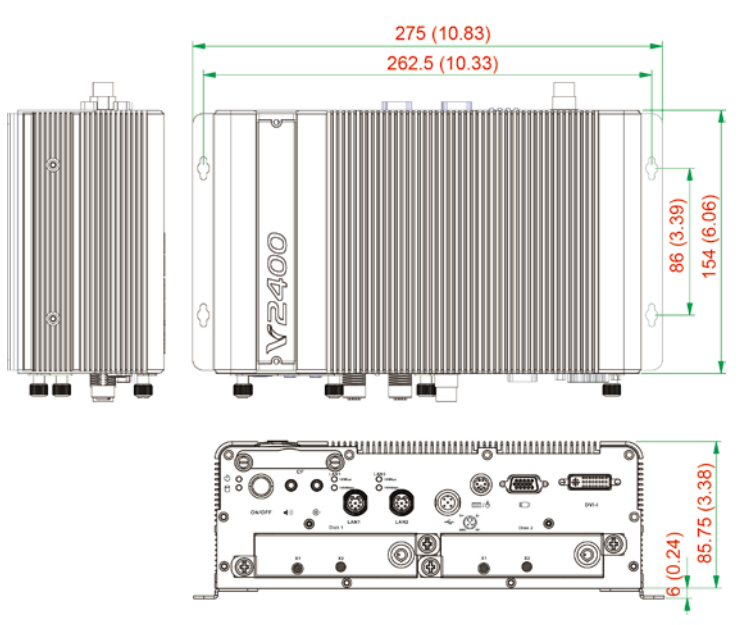

## <span id="page-10-0"></span>**LED Indicators**

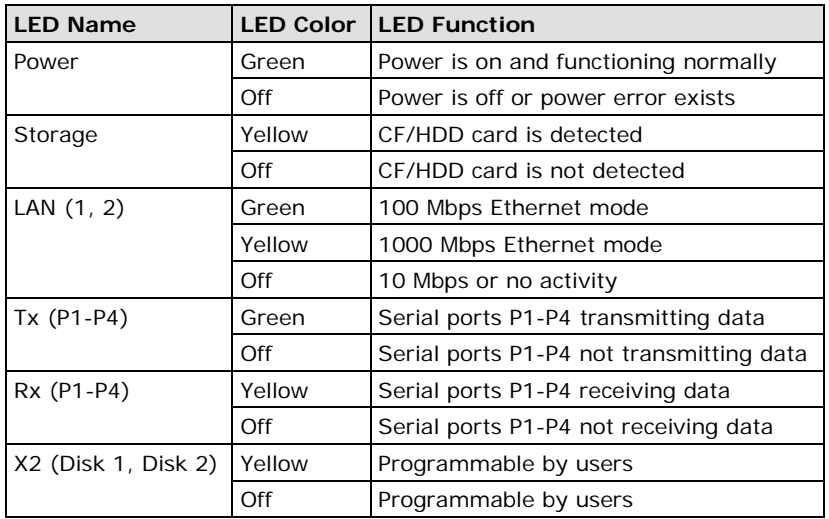

## <span id="page-10-1"></span>**Reset Button**

Press the **Reset Button** on the rear panel of the V2416 to reboot the system automatically. The Ready LED will blink on and off for the first 5 seconds, and then maintain a steady glow once the system has rebooted.

The V2416 does not support a "Reset to Default" function.

# <span id="page-10-2"></span>**Real Time Clock**

The embedded computer's real-time clock is powered by a lithium battery. We strongly recommend that you **NOT** replace the lithium battery on your own. If the battery needs to be changed, please contact the Moxa RMA service team.

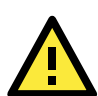

### **ATTENTION**

There is a risk of explosion if the wrong type of battery is used. To avoid this potential danger, always be sure to use the correct type of battery. Contact the Moxa RMA service team if you need to replace your battery.

#### **Caution**

There is a risk of explosion if the battery is replaced by an incorrect type. Dispose of used batteries according to the instructions on the battery.

# **3. Hardware Connection Description**

<span id="page-11-0"></span>In this chapter, we show how to connect the embedded computers to the network and to various devices.

The following topics are covered in this chapter:

- **[Installing the V2416](#page-12-0)**
- **[Wiring Requirements](#page-14-0)**
	- [Connecting the Power](#page-14-1)
	- [Grounding the Unit](#page-15-0)
- **[Connecting Data Transmission Cables](#page-15-1)**
	- $\triangleright$  [Connecting to the Network](#page-15-2)
	- ▶ [Connecting to a Serial Device](#page-15-3)
- **[Installing a CompactFlash Card](#page-16-0)**
- **[Connecting a PS/2 Keyboard and Mouse](#page-17-0)**
- **[Connecting to a USB Device](#page-18-0)**
- **[DI/DO](#page-19-0)**
- **[Connecting to a VGA Monitor](#page-19-1)**
- **[Connecting to a DVI-I Monitor](#page-20-0)**
- **[Connecting to a Speaker or a Headphone](#page-20-1)**
- **[Installing SATA Storage Device in the Removable Trays](#page-21-0)**
- **[Upgrading the Memory Module](#page-23-0)**
- **[Upgrading the DOM Module](#page-25-0)**
- **[Adjusting COM1 PIN 9 Voltage](#page-26-0)**

## <span id="page-12-0"></span>**Installing the V2416**

#### **Wall or Cabinet Mounting**

The V2416 comes with two metal brackets for attaching it to a wall or the inside of a cabinet.

Step 1: Use two screws for each bracket and attach the bracket to the rear of the V2416.

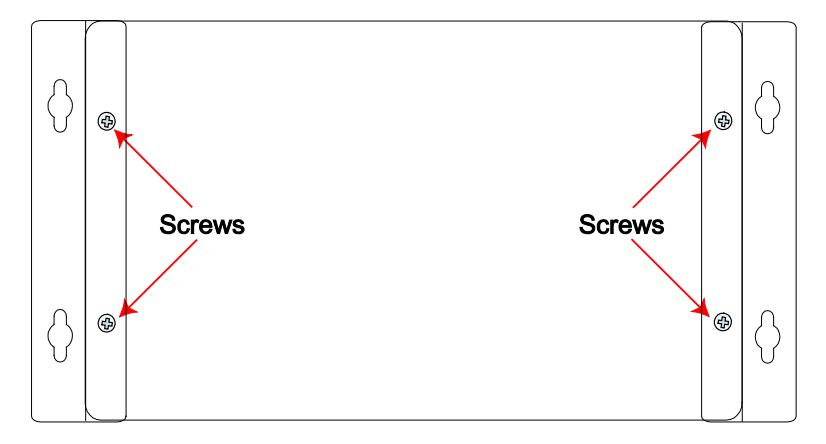

Step 2: Use two screws per side to attach the V2416 to a wall or cabinet.

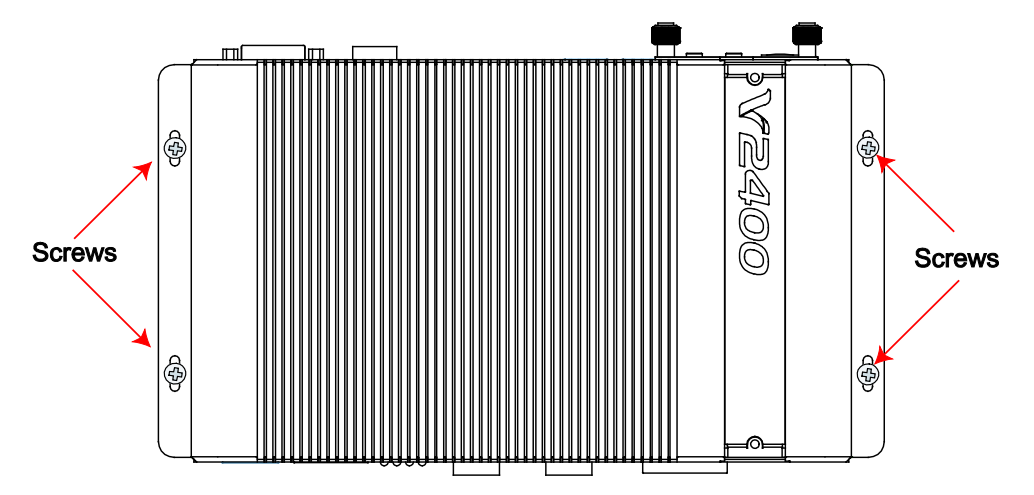

#### **Din-Rail Mounting**

The V2416 can be installed on a DIN-rail with the optional DIN-rail kit. This DIN-rail kit must be purchased separately. It includes two DIN-rail brackets and eight screws.

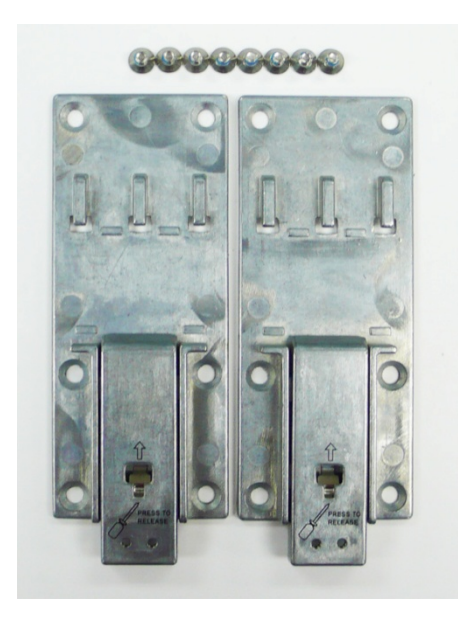

To attach the DIN-rail kit, turn the V2416 over to the bottom cover. Find the locations for the screws and place the brackets on the cover. Please note that all eight screws must be firmly attached so that the computer can be securely installed on the DIN-rail.

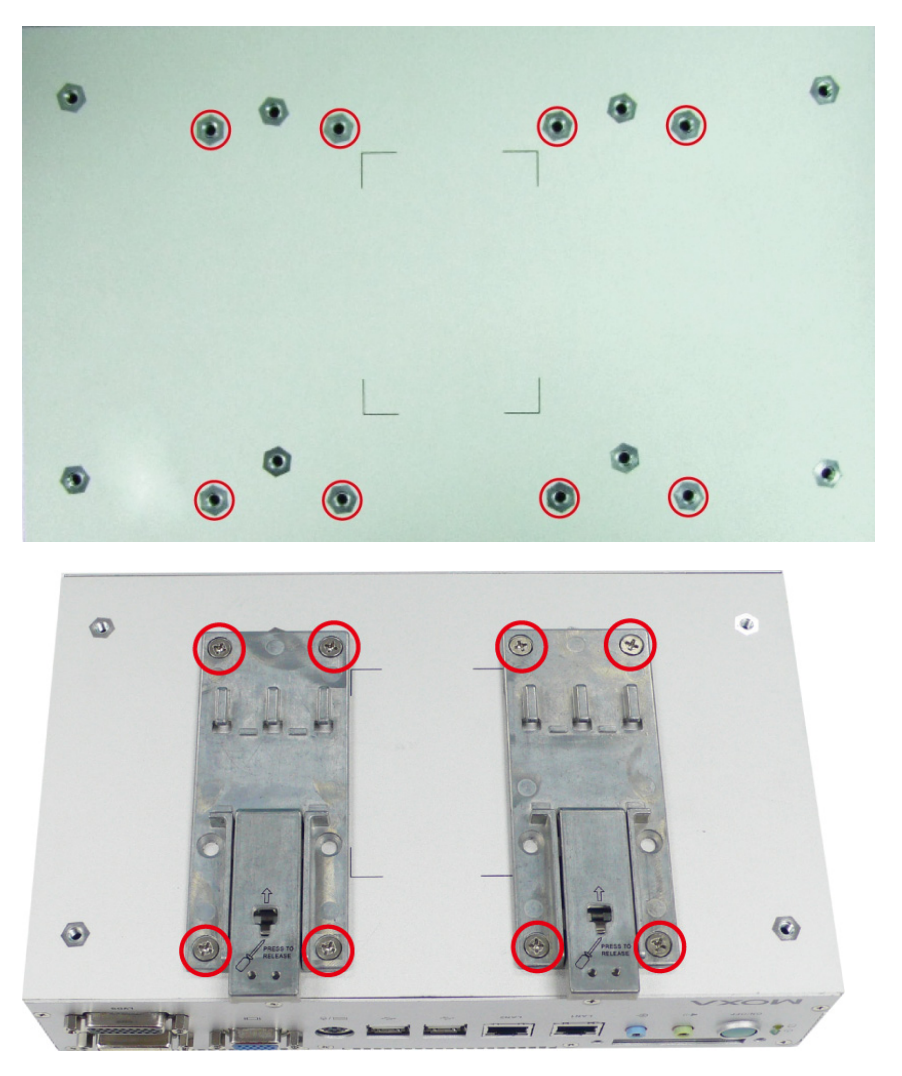

When the brackets are firmly attached with the screws, it can be installed on a DIN-rail

To release the DIN-rail kit, simply use a screwdriver to push down the lower part. Please use at least two persons to do this step as once the DIN-rail kit is pushed down, the computer will be detached immediately from the DIN-rail.

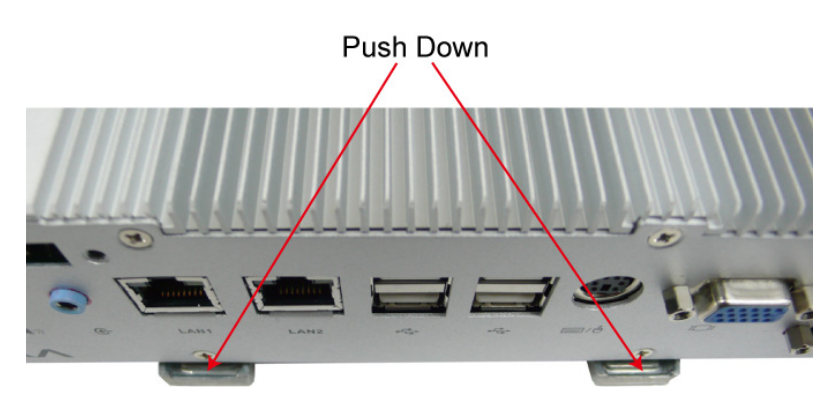

To re-install the computer on the DIN-rail, use a screwdriver to press the buckle so that it can be released. Now, it can be re-installed on the DIN-rail.

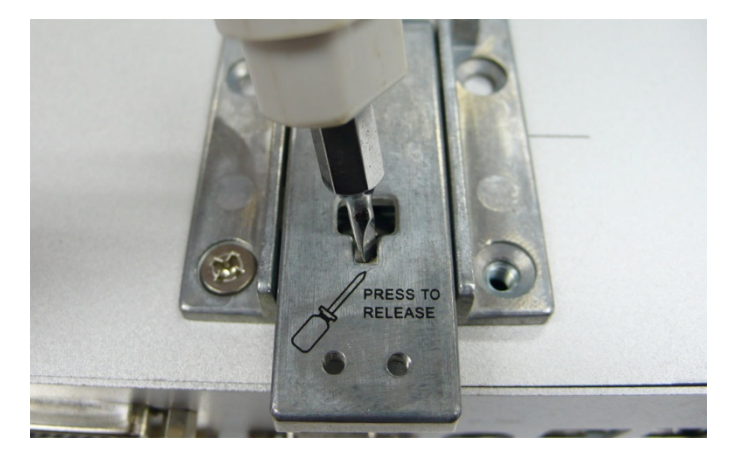

## <span id="page-14-0"></span>**Wiring Requirements**

This section describes how to connect serial devices to the embedded computer.

You should read and follow these common safety precautions before proceeding with the installation of any electronic device:

• Use separate paths to route wiring for power and devices. If power wiring and device wiring paths must cross, make sure the wires are perpendicular at the intersection point.

NOTE: Do not run signal or communication wiring together with power wiring in the same wire conduit. To avoid interference, wires with different signal characteristics should be routed separately.

- Use the type of signal transmitted through a wire to determine which wires should be kept separate. The rule of thumb is that wiring that shares similar electrical characteristics can be bundled together.
- Keep input wiring and output wiring separate.
- It is advisable to label the wiring to all devices in the system.

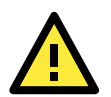

#### **ATTENTION**

#### **Safety First!**

Be sure to disconnect the power cord before installing and/or wiring your V2416.

#### **Wiring Caution!**

Calculate the maximum possible current in each power wire and common wire. Observe all electrical codes dictating the maximum current allowable for each wire size.

If the current goes above the maximum ratings, the wiring could overheat, causing serious damage to your equipment.

#### **Temperature Caution!**

Be careful when handling the unit. When the unit is plugged in, the internal components generate heat, and consequently the outer casing may feel hot to the touch.

## <span id="page-14-1"></span>**Connecting the Power**

Connect the 12 to 48 VDC power line with M12 connector to the V2416 computer. If the power is supplied properly, the "Ready" LED will glow a solid green after a 25 to 30 second delay.

## <span id="page-15-0"></span>**Grounding the Unit**

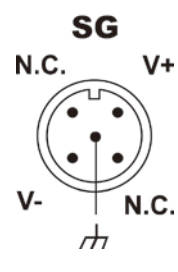

**SG:** The Shielded Ground (sometimes called Protected Ground) contact is the central pin of the power input connector. Connect the SG wire to an appropriate grounded metal surface.

## <span id="page-15-1"></span>**Connecting Data Transmission Cables**

This section describes how to connect the V2416 embedded computers to the network and serial devices.

## <span id="page-15-2"></span>**Connecting to the Network**

Plug your network cable into the embedded computer's Ethernet port. The other end of the cable should be plugged into your Ethernet network. When the cable is properly connected, the LEDs on the embedded computer's Ethernet port will glow to indicate a valid connection.

Two 10/100/1000 Mbps Ethernet ports using M12 connectors are located on the front panel. See the figure at the right for pin assignments.

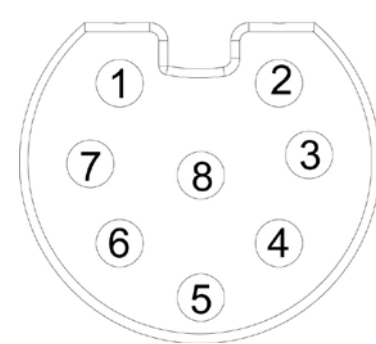

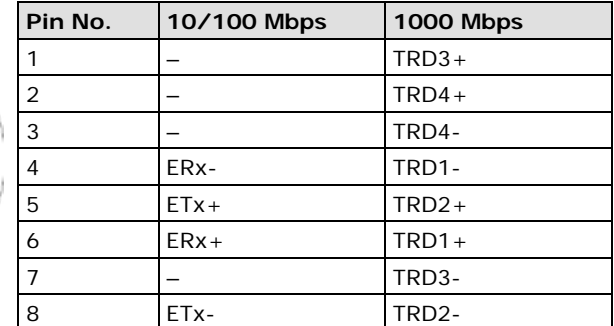

## <span id="page-15-3"></span>**Connecting to a Serial Device**

Use a serial cable to plug your serial device into the embedded computer's serial port. Serial ports P1 to P4 have male DB9 connectors and can be configured for RS-232, RS-422, or RS-485 communication by software. The pin assignments are shown in the following table:

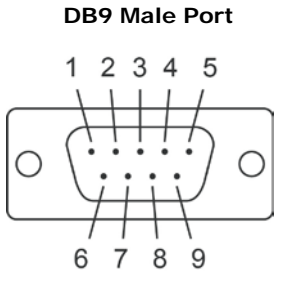

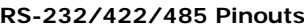

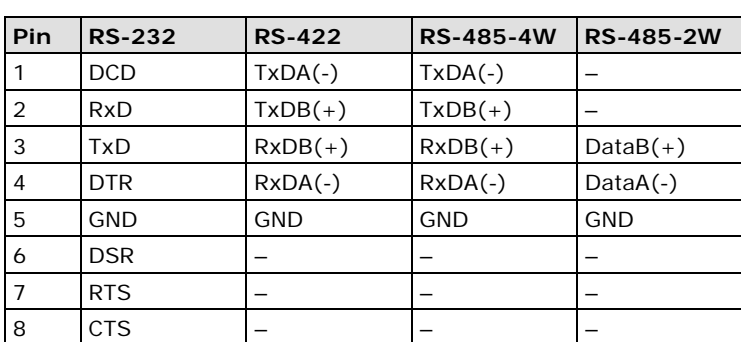

## <span id="page-16-0"></span>**Installing a CompactFlash Card**

The V2416 embedded computers come with a CompactFlash socket. To insert a CompactFlash card, follow these instructions:

- 1. Disconnect the V2416 from its power source.
- 2. The CompactFlash socket is located on the left side of the front panel. Unscrew the CompactFlash socket cover.

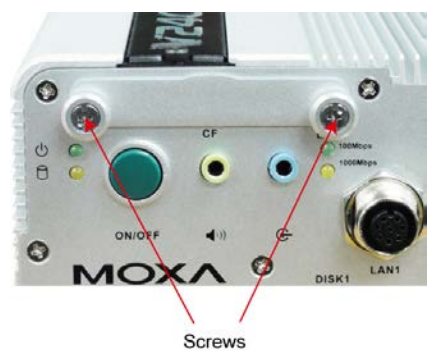

3. There is a tenon/hook on the cover of the CF socket. Turn the CompactFlash card over and then insert the CompactFlash card into the tenon/hook of the CF socket cover.

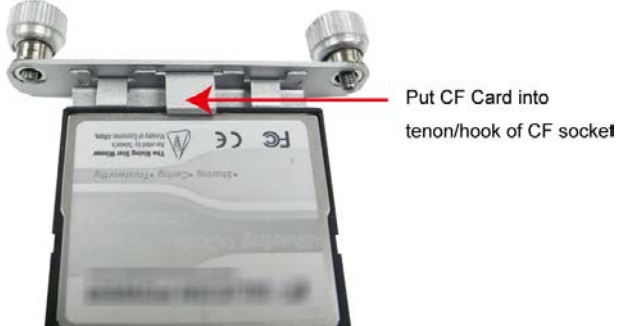

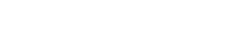

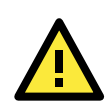

#### **ATTENTION**

Be careful of how you orient the CompactFlash card. You should turn the CF card bottom side up, in order to hook CF card into the CF socket cover.

4. Gently insert the CompactFlash card into the CF socket, making sure that the card is oriented correctly.

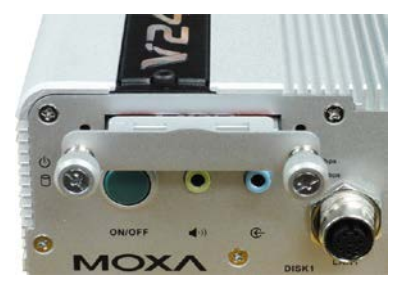

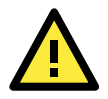

### **ATTENTION**

The V2416 embedded computer does not support the CompactFlash hot swap and PnP (Plug and Play) functions. It is necessary to remove power source first before inserting or removing the CompactFlash card.

## <span id="page-17-0"></span>**Connecting a PS/2 Keyboard and Mouse**

Your V2416 embedded computers come with a PS/2 mini-DIN connector to connect to a PS/2 keyboard and PS/2 mouse. This 6-pin mini-DIN connector has the pin assignments shown below.

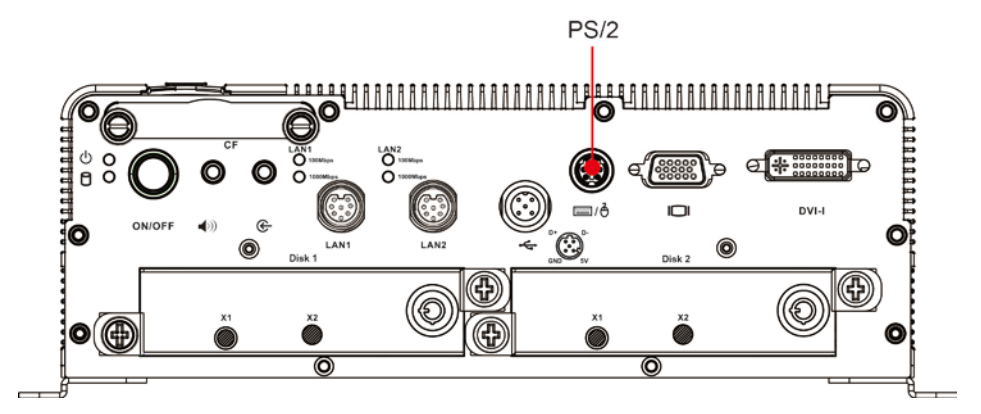

**PS/2 Connector**

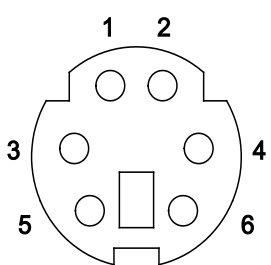

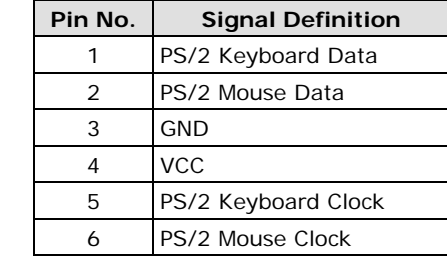

Use the Y-type cable to convert the mini-DIN connector into two 6-pin mini-DIN connectors to connect both a PS/2 keyboard and PS/2 mouse at the same time. You may also use the USB ports to connect your USB-based keyboard and mouse.

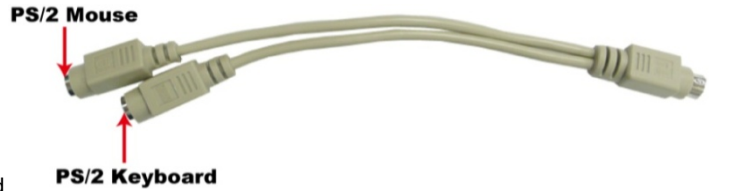

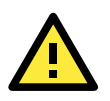

### **ATTENTION**

Without a Y-type cable, the PS/2 connector on the V2416 can only work with a PS/2 keyboard. A PS/2 mouse will not function when directly connected to the PS/2 connector on the V2416 embedded computers.

## <span id="page-18-0"></span>**Connecting to a USB Device**

The V2416 comes with 1 USB 2.0 host with M12 connectors on the front panel, and 2 USB 2.0 hosts with type A connector on the rear panel. The hosts can be used for an external flash disk or hard drive for storing large amounts of data. You can also use these USB hosts to connect to a keyboard or a mouse. See the following figures for the locations of the USB ports and the M12 connector pin assignment.

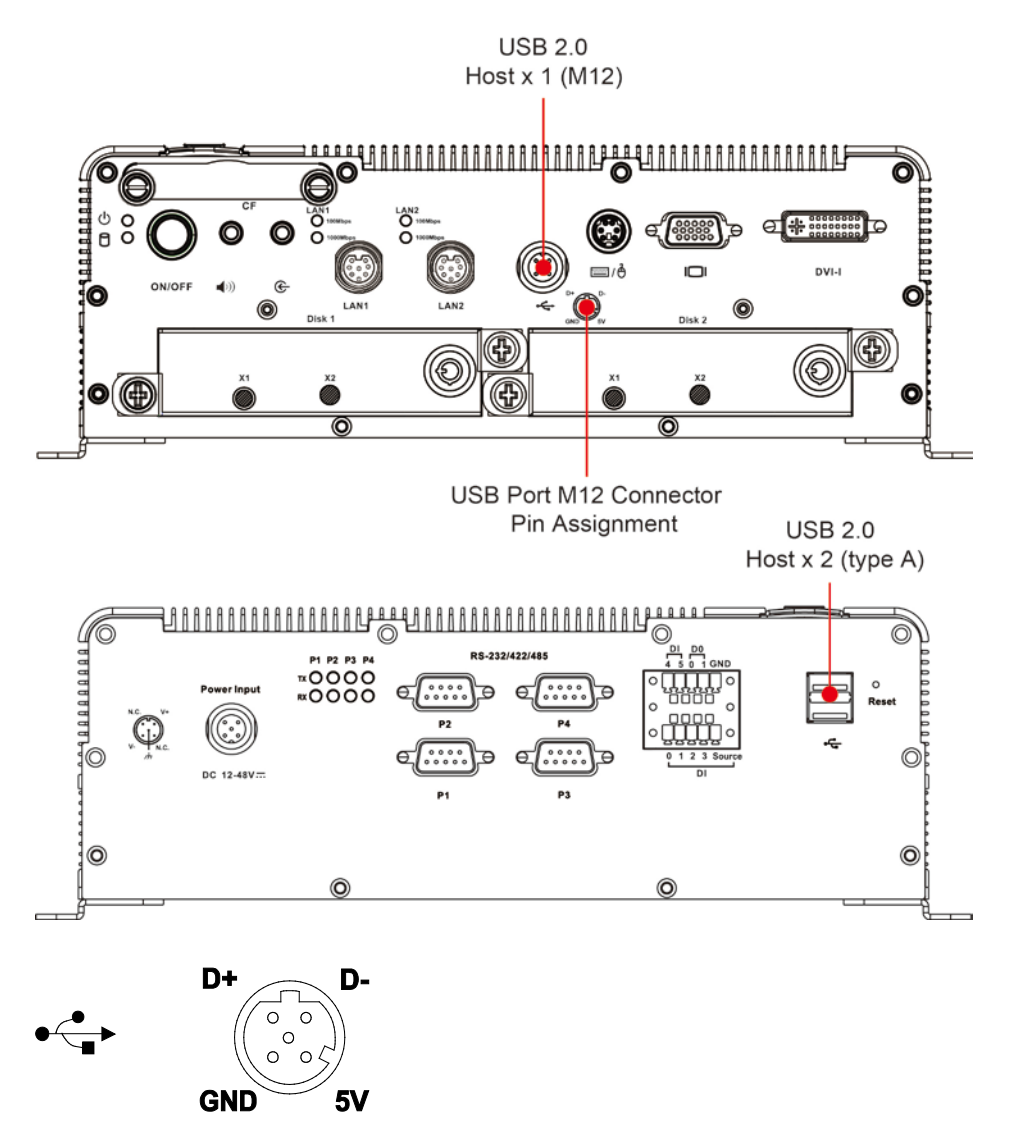

# <span id="page-19-0"></span>**DI/DO**

The V2416 comes with a 6-ch digital input and a 2-ch digital output through a terminal block connector. The pin assignments and the wiring methods are shown below..

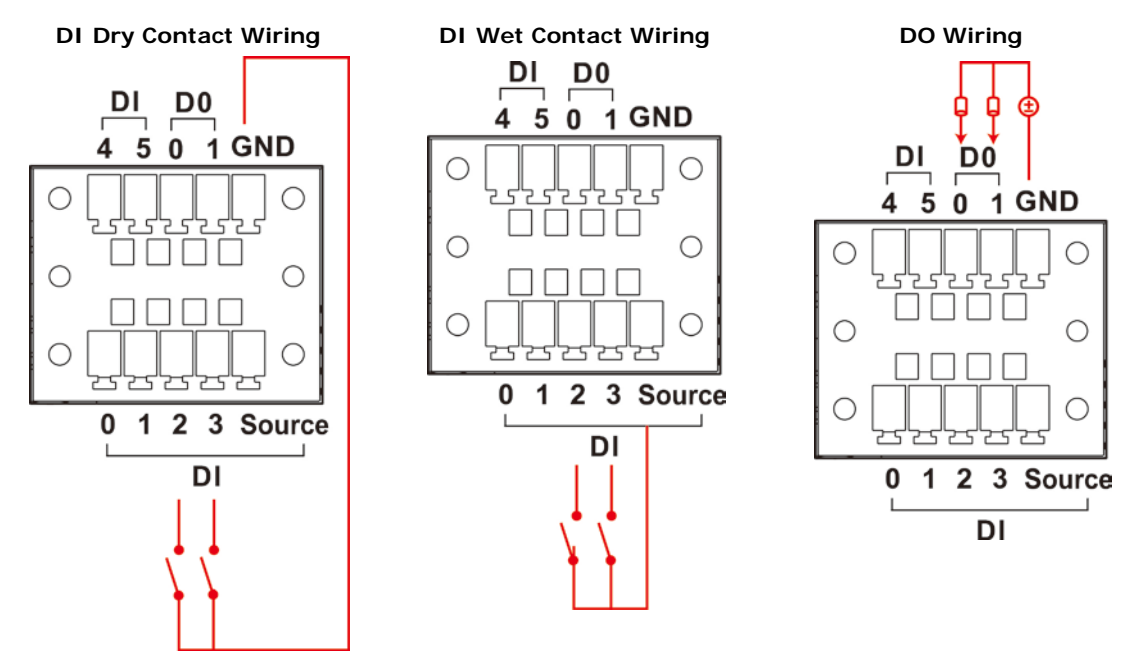

## <span id="page-19-1"></span>**Connecting to a VGA Monitor**

The V2416 comes with a D-Sub 15-pin female connector on the front panel to connect a VGA CRT monitor. To ensure that the monitor image remains clear, be sure to tighten the monitor cable after connecting it to the V2416. The location and the pin assignments of the VGA connector are shown below.

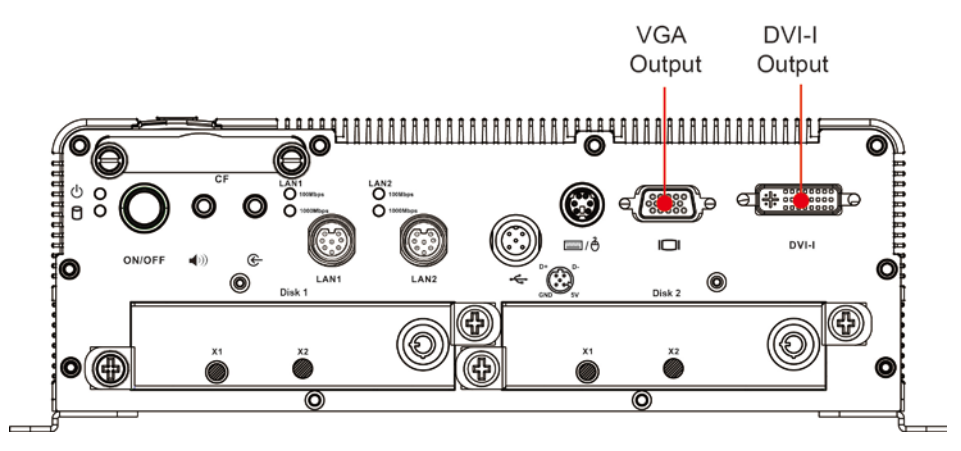

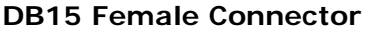

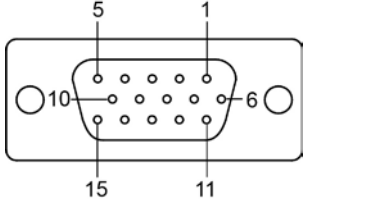

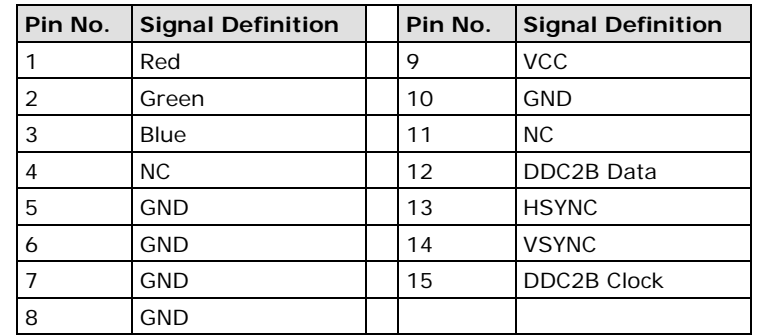

## <span id="page-20-0"></span>**Connecting to a DVI-I Monitor**

The V2416 computers also come with a DVI-I connector that can connect to a DVI monitor. Use the cable to connect one end to the DVI-I connector and the other end to the monitor. See the following table for DVI-I connector pin assignments.

### **DVI-I Connector**

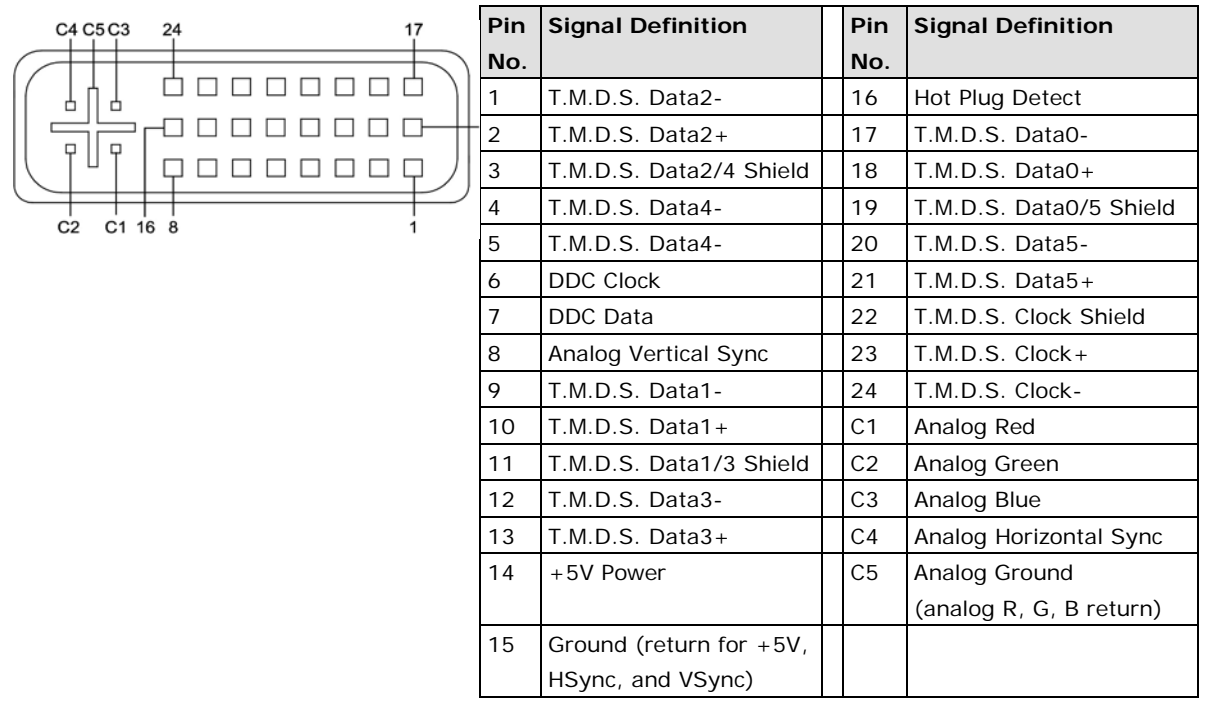

## <span id="page-20-1"></span>**Connecting to a Speaker or a Headphone**

The V2416 comes with audio input and output interfaces for connecting a microphone and speaker or headphones. See the following figure for details.

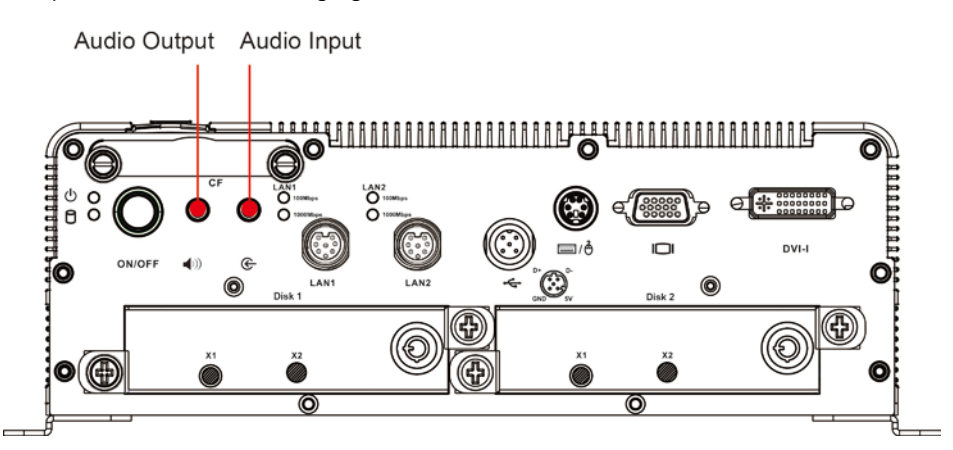

# <span id="page-21-0"></span>**Installing SATA Storage Device in the Removable Trays**

The V2416 computers come with 2 removable slots for inserting additional storage media, such as hard disks or SSD drives, and support hot swapping for convenient, fast, and easy storage expansion. See the following section for instructions on inserting the storage devices in the removable trays.

1. There are two removable trays on the front panel of the V2416. A protection lock is also provided for storage security.

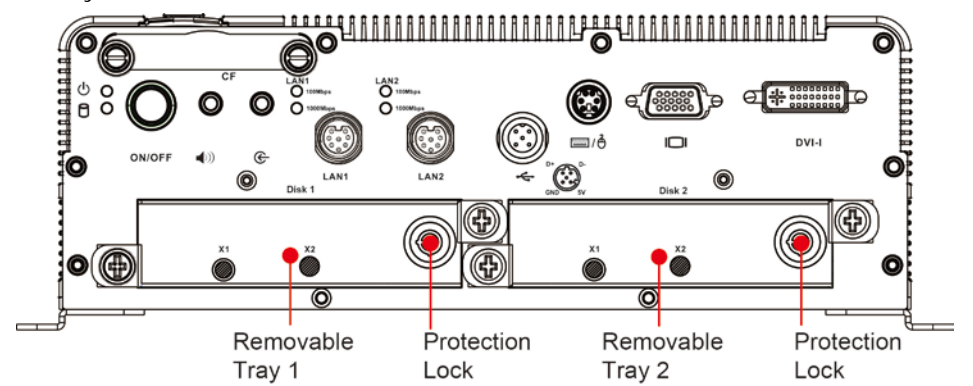

2. Rotate the key counterclockwise to unlock the protection lock, and then pull out the tray by grasping the screws on each side. Place the hard disk into the tray, and then turn the tray clockwise. Fasten the hard disk with four screws on the back of the tray.

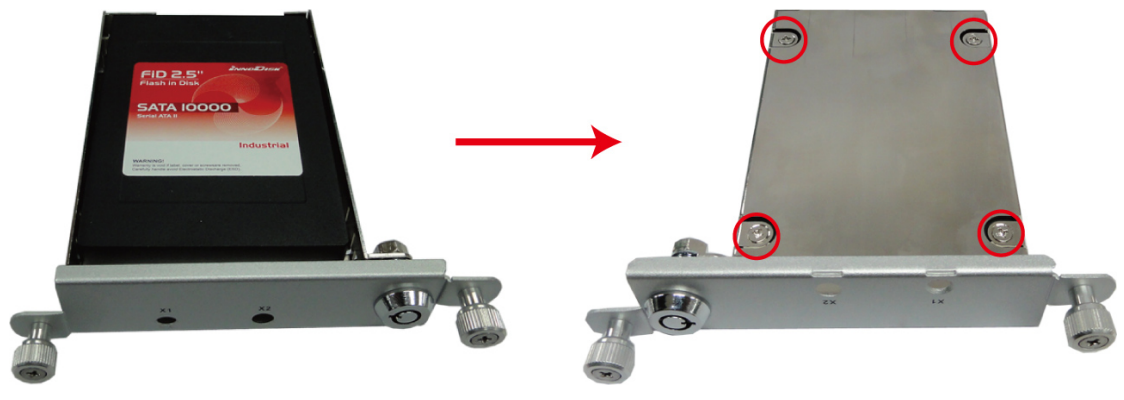

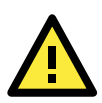

### **ATTENTION**

To successfully fit the disk into the slot, use the plain-cup screws to fasten the hard disk to the tray. *Do not* use the round-cup screws, since they may prevent you from being able to insert the tray into the slot.

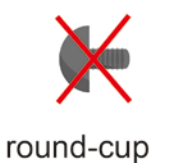

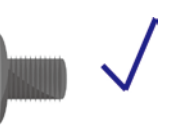

plain-cup

3. Gently insert the tray into the slot on the front panel of the V2416 computer.

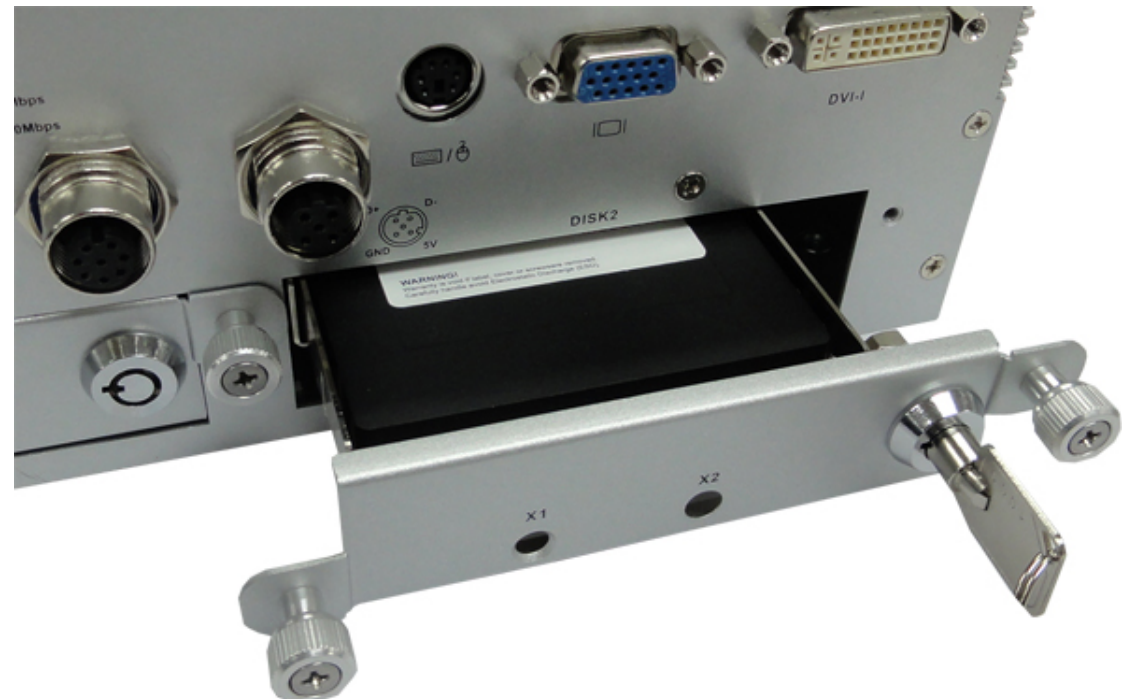

- 4. When finished, turn the key clockwise to activate the lock. Use the same method to install a hard disk in second storage tray.
- 5. Note that each storage tray comes with one programmable button (X1) and one programmable LED (X2). The button and LED can be defined and programmed by the user. For a detailed description, refer to the Software User's Manual.

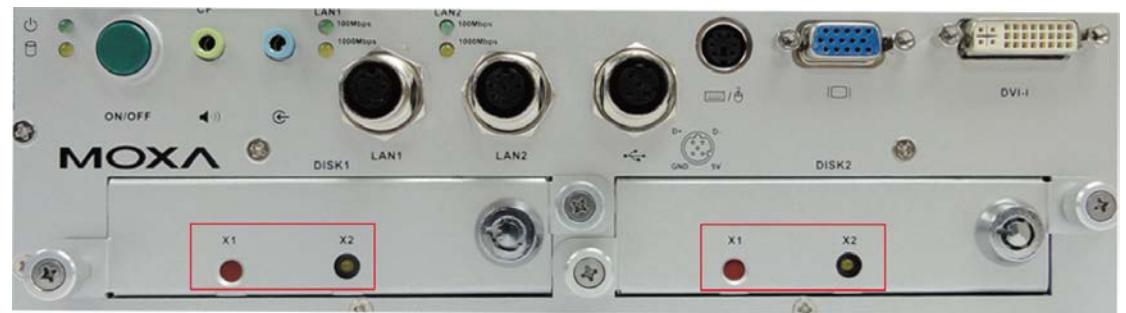

## <span id="page-23-0"></span>**Upgrading the Memory Module**

The V2416 embedded computers support one 200-pin DDR2 533 SODIMM module with up to 2 GB of memory. One DDR2 SDRAM memory module is installed at the factory. To upgrade the DDR2 SDRAM memory module, follow these instructions:

- 1. Disconnect the V2416 from the power source.
- 2. We suggest placing the V2416 upside down. Remove all the screws on the front and rear panels. Remember to remove all screws from the DB9 connectors and the terminal blocks for digital input/output and the power. The screws for the CF card socket also need to be removed. See the following figures for details.

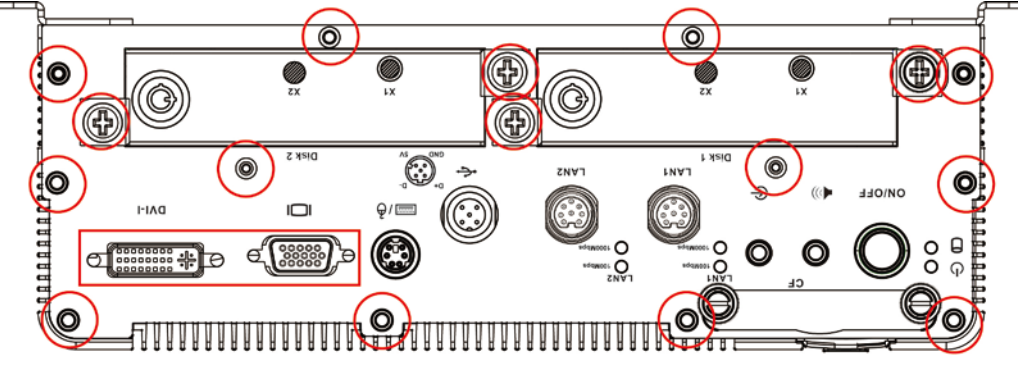

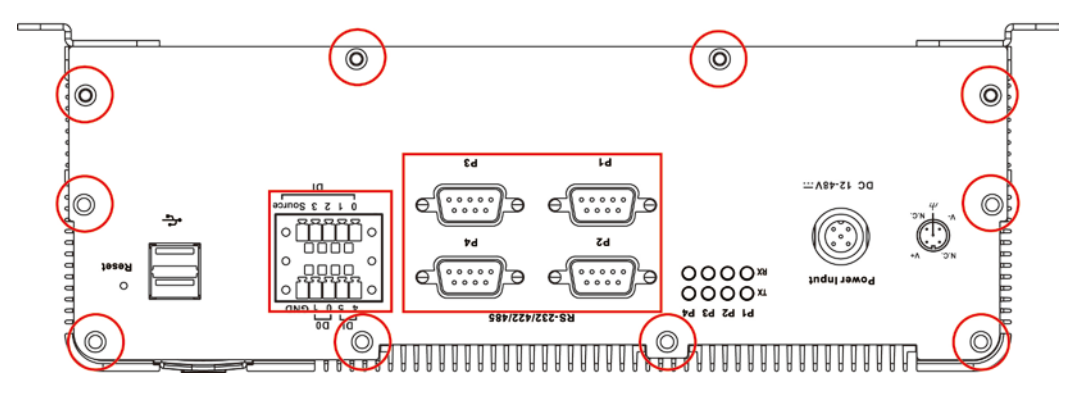

3. When you remove the rear cover, you also need to remove the four screws on the riser board.

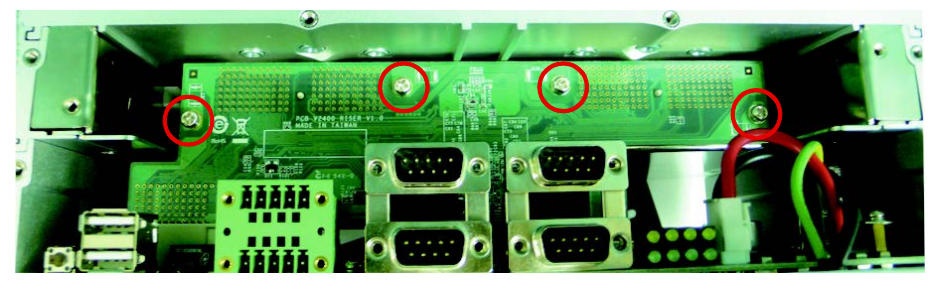

4. Pull up the back cover of the computer; you will be able to see the memory module socket on the main board.

5. After removing the back cover of the computer, simply pull up the riser board.

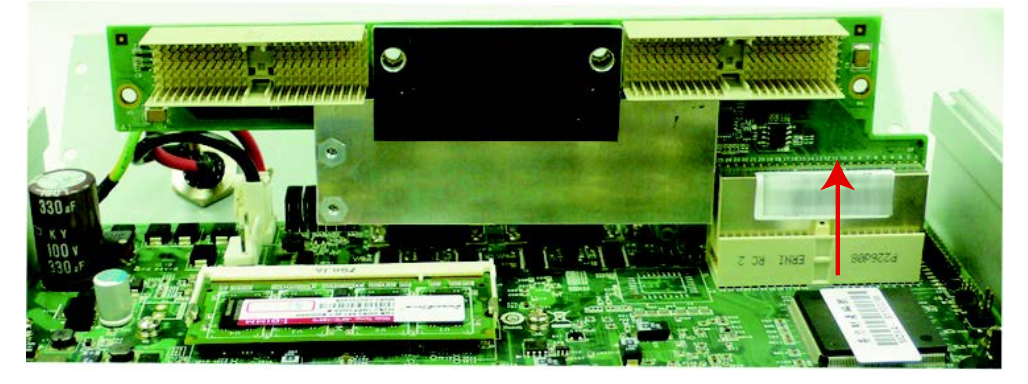

6. Carefully remove the module by pushing the latches on both sides of the module, and then replace the new module. Be sure to orient the module correctly.

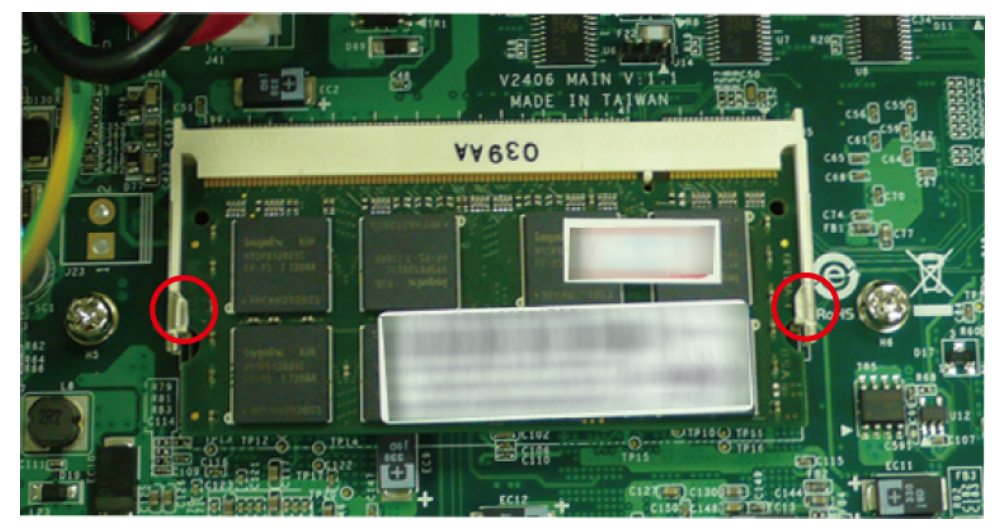

7. Push down the module and make sure the latches are firmly in place.

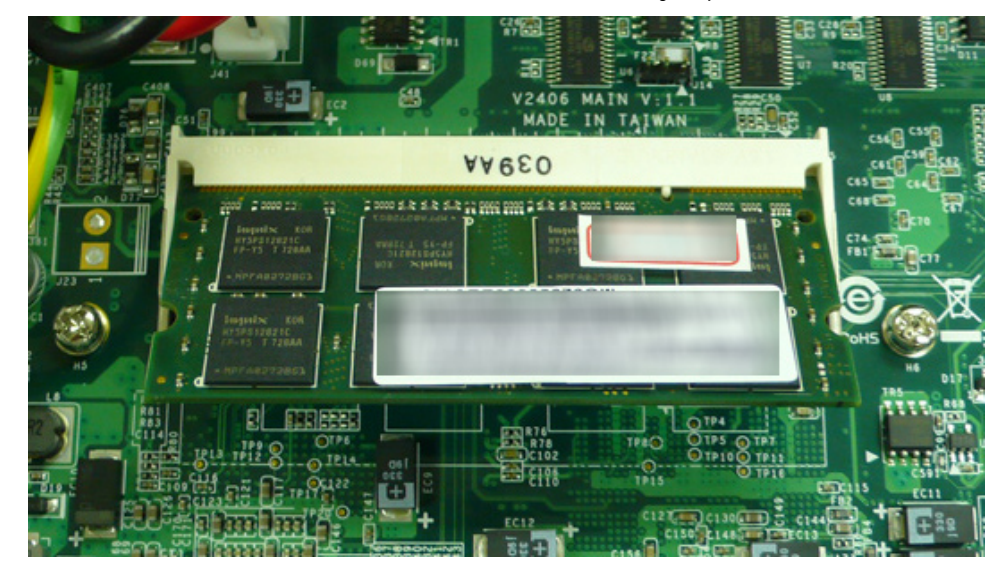

8. When finished, replace the back cover of the V2416 computer.

DOM Location

## <span id="page-25-0"></span>**Upgrading the DOM Module**

The V2416 computers have been pre-installed with a DOM to store the OS. To upgrade the DOM module, take the following steps.

1. After taking off the back cover of the V2416, find the location of the DOM module socket.

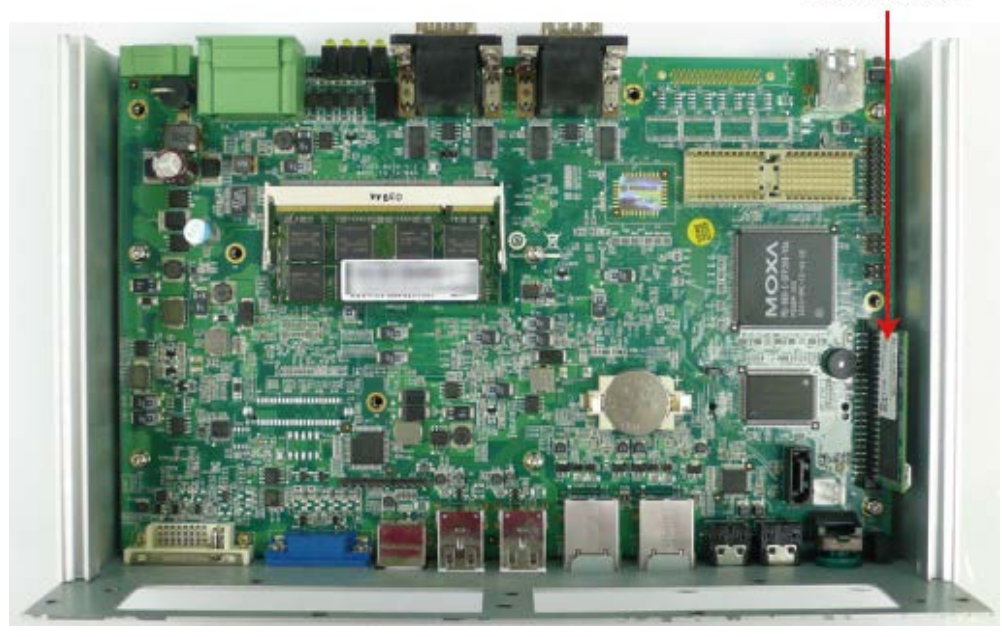

2. Pull up and take off the DOM module, and then place the new DOM module into the slot.

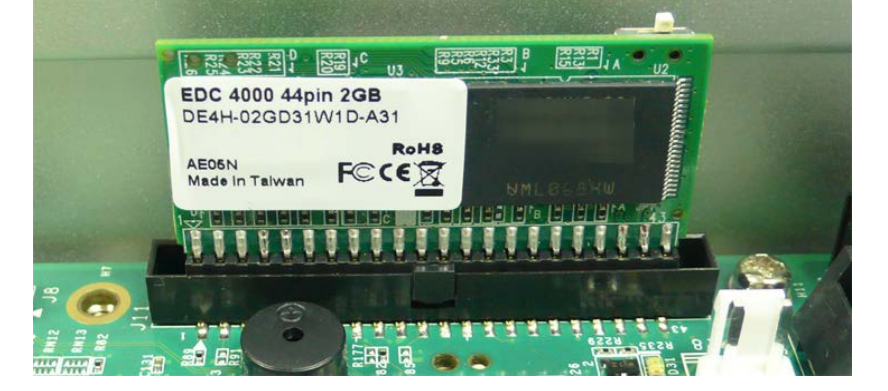

# <span id="page-26-0"></span>**Adjusting COM1 PIN 9 Voltage**

PIN 9 of the V2416's serial port 1 can be set to 0 V, +5 V, or +12 V by jumper. The jumper is located between the serial port and the memory module on the mainboard.

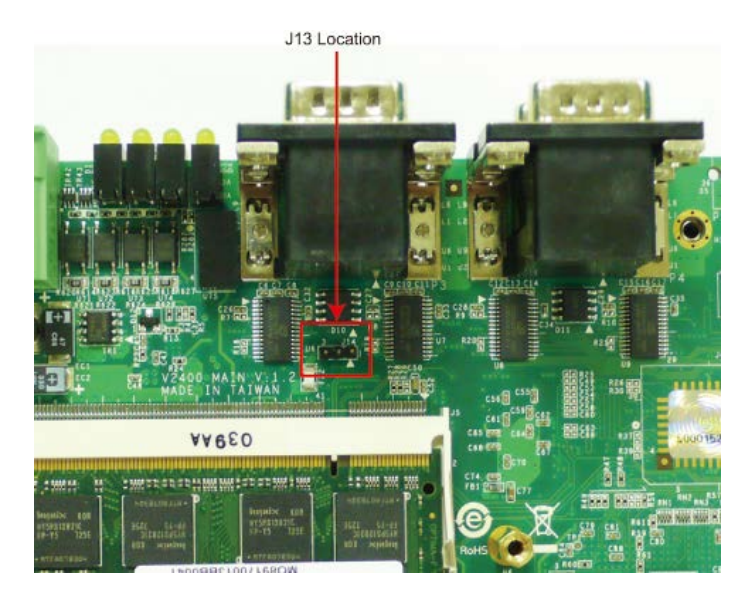

Use the jumper to select the voltage for PIN 9 of the Serial Port 1. Refer to the following table for jumper settings.

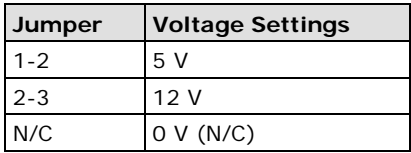

<span id="page-27-0"></span>This chapter describes the BIOS settings of the V2416 embedded computers. The BIOS is a set of input/output control routines for peripherals. The BIOS is used to initialize basic peripherals and helps boot the operating system before the operating system is loaded. The BIOS setup allows the user to modify the system configurations of these basic input/output peripherals. All of the configurations will be stored in the battery backed up CMOS RAM, which retains the system information after system reboots or the power is removed.

The following topics are covered in this chapter:

#### **[Entering the BIOS Setup Utility](#page-28-0)**

#### **[Modifying the BIOS Main Settings](#page-28-1)**

- > [Basic Configuration](#page-28-2)
- > [System Security](#page-29-0)

#### **[Advanced Settings](#page-29-1)**

- > [Hard Disk Boot Priority](#page-30-0)
- $\triangleright$  [Advanced BIOS Features](#page-30-2)
- [CPU Features](#page-30-3)
- > [Advanced Chipset Settings](#page-31-0)

#### **[Peripherals](#page-32-0)**

- > [OnChip IDE Device](#page-32-1)
- > [Onboard Device](#page-33-0)
- > [Super I/O Device](#page-34-0)
- [DO Setting](#page-35-0)

#### **[Power](#page-35-1)**

- $\triangleright$  [ACPI Suspend Type](#page-35-2)
- > [Soft-Off by PWR-BTTN](#page-35-3)

#### **[Hardware Monitor](#page-36-0)**

- [CPU Warning Temperature](#page-36-1)
- [Warning Beep](#page-36-2)

#### **[Load Defaults](#page-36-3)**

- > [Load System Default Settings](#page-36-4)
- > [Load System Turbo Settings](#page-37-0)
- > [Load CMOS from BIOS](#page-37-1)
- [Save CMOS to BIOS](#page-37-2)

#### **[Exiting the BIOS Setup](#page-37-3)**

- $\triangleright$  [Save & Exit Setup](#page-37-4)
- [Exit Without Saving](#page-37-5)

#### **[Upgrading the BIOS](#page-37-6)**

## <span id="page-28-0"></span>**Entering the BIOS Setup Utility**

To enter the BIOS setup utility, press the "Del" key while the system is booting up. The main BIOS Setup screen will appear.

A basic description of each function key is listed at the bottom of the screen. Refer to these descriptions to learn how to scroll about the screen, how to select by pressing "Enter," and how to use the other hot keys listed below.

**F1: General Help**

- **F5: Previous Value**
- **F6: Default Settings**

**F7: Turbo Settings**

**F10: Save**

**ESC: Exit**

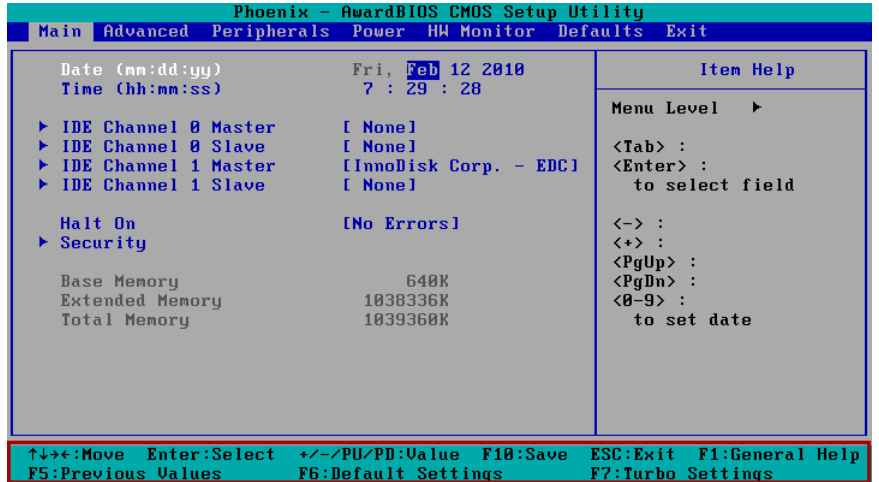

## <span id="page-28-1"></span>**Modifying the BIOS Main Settings**

## <span id="page-28-2"></span>**Basic Configuration**

After entering the BIOS Setup, or choosing the "Main" option, the BIOS main menu will be displayed. Use this menu to check the basic system information such as memory and IDE hard drive. You can also use the menu for configuring basic system parameters, such as date, time, hard drive, display, and system security.

## <span id="page-29-0"></span>**System Security**

To set up system security, select the "Security" option under "Main" to bring up the following screen.

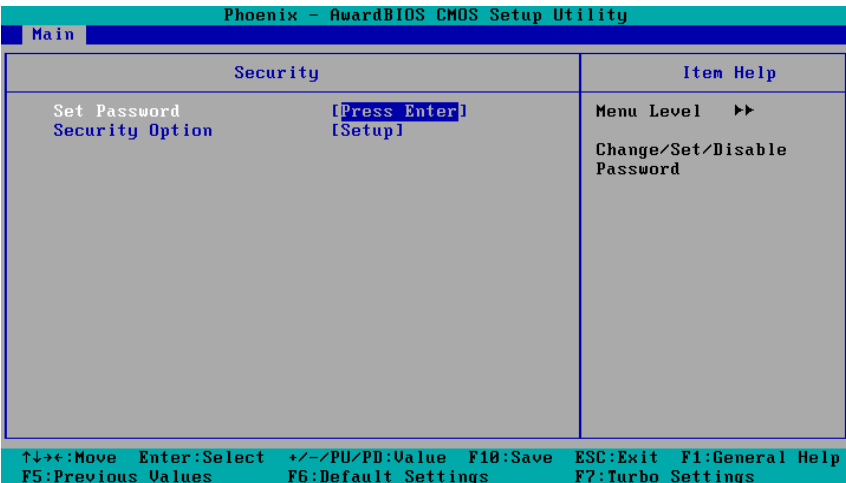

This menu includes two options: "Set Password" and "Security Option."

When you select the Set Password option, a pop-up "Enter Password:" window will appear on the screen. The password that you type will replace the password stored in the CMOS memory. You will be required to confirm the new password. Just re-type the password and then press **<Enter>**. You may also press **<Enter>** to abort the selection and not enter a password.

To clear an existing password, just press **<Enter>** when you are prompted to enter the password. A message will show up confirming that the password will be disabled. Once the password is disabled, the system will boot and you can enter the "BIOS Setup Menu" without entering a password.

Once a password has been set, you will be prompted to enter the password each time you enter Setup. This prevents unauthorized persons from changing any part of your system configuration. In addition, when a password setting is enabled, you can set up the BIOS to request a password each time the system is booted up. The "Security Option" setting determines when a password prompt is required. If the "Security Option" is set to "System," the password must be entered both at boot up and when entering the BIOS Setup Menu. If the password is set for "Setup," the password prompt only occurs when you enter the "BIOS Setup Menu."

## <span id="page-29-1"></span>**Advanced Settings**

The "Advanced Features" screen will appear when choosing the "Advanced" item from the main menu.

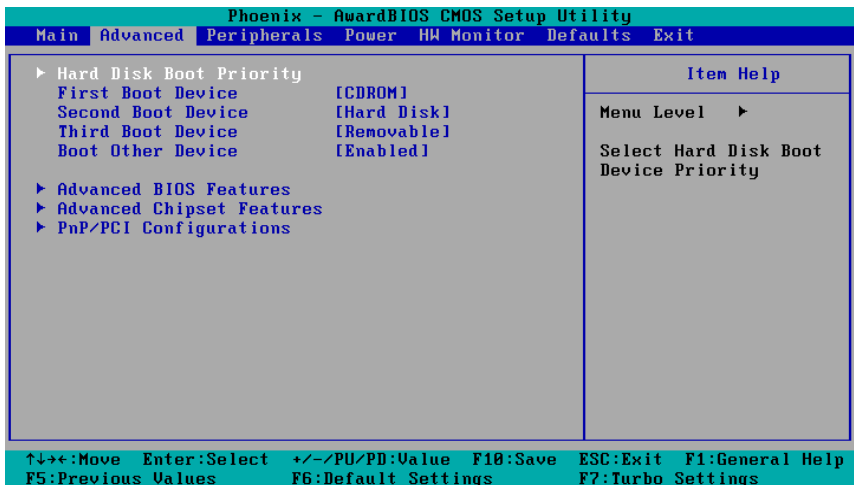

### <span id="page-30-0"></span>**Hard Disk Boot Priority**

#### **First/Second/Third Boot Device**

This option allows users to select or change the device boot priority. You may set 3 levels of priority to determine the boot up sequence for different bootable devices, such as a hard drive, CD-ROM, and removable devices. Select the order in which devices will be searched in order to find a boot device. The available options are "CDROM (default for first boot device)," "Removable" (default for third boot device), "Hard Disk" (default for second boot device) and "Disabled."

## <span id="page-30-1"></span>**Boot Override**

This item allows users to select the boot source as the first priority when the system is booting up. When the BIOS has detected the device you selected, the device will be the first priority in the Hard Disk group.

Options: None (Default), CF card, USB Disk

## <span id="page-30-2"></span>**Advanced BIOS Features**

When you select the "Advanced BIOS Features" option under the "Advanced" menu, the following configuration menu will appear.

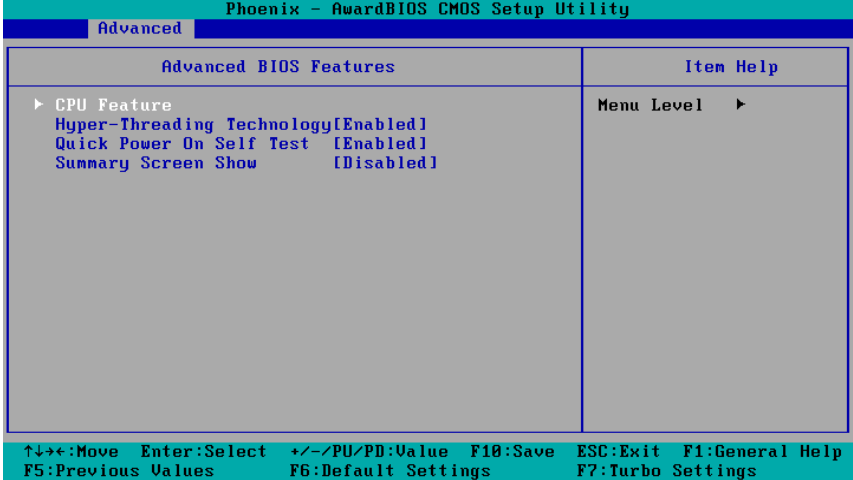

## <span id="page-30-3"></span>**CPU Features**

### **C1E Function**

This item allows you to configure the power-saving mode when the CPU is in C1 status.

Options: Auto (default), Disabled

### **EIST Function**

This item allows you to configure the power saving mode with the Enhanced Intel SpeedStep Technology. This helps the system reduce the workload frequency and power consumption.

Options: Disabled (default), Enabled

**Note:** Currently, W7E models do not support the EIST function, since enabling EIST will make the power profile conflict with the EIST settings, idle the CPU performance, and the system may not be started.

### **Hyper-Threading Technology**

This item allows you to enable or disable the hyper-threading function, which allows the system to handle more than one thread at the same time.

Options: Enabled (default), Disabled

### **Quick Power On Self Test**

This setting allows the system to skip certain tests while the system boots up. Enable this feature to speed up the boot up process.

Options: Enabled (default), Disabled

#### **Summary Screen Show**

The summary screen displays system information, including CPU, memory, disk drive, and PCI devices. The default value is disabled. You may choose "Enabled" to display this screen when the system is booting up.

Options: Disabled (default), Enabled

### <span id="page-31-0"></span>**Advanced Chipset Settings**

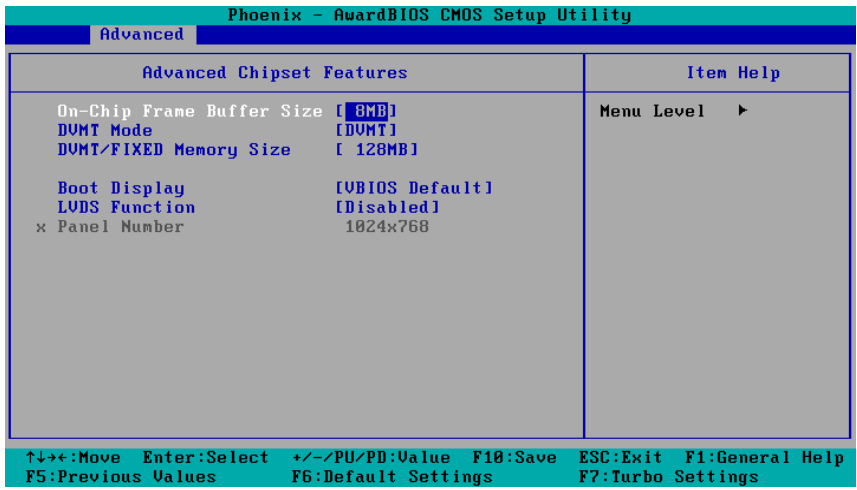

#### **On-chip Frame Buffer Size**

This item determines the frame buffer size for the VGA function, and will share the system memory.

Options: 1 MB, 4 MB, 8 MB (default),

#### **DVMT Mode**

Sets the Dynamic Video Memory Technology operating mode. When set to "Fixed," the graphics driver will reserve a fixed portion of the system memory as graphics memory. When set to "DVMT," the graphics driver will dynamically allocate system memory as graphics memory, according to system and graphics requirements. When set to "BOTH," the graphics driver will allocate a fixed amount of memory as dedicated graphics memory, as well as allow more system memory to be dynamically allocated between the graphics processor and the operating system.

Options: FIXED, DVMT (default), BOTH

### **DVMT/FIXED Memory Size**

Sets the maximum amount of system memory that can be allocated as graphics memory.

Options: 64 MB, 128 MB (default).

### **Boot Display**

This item allows you to choose which display interface will be shown when system is booting up. Due to the display limitation, two displays at most can be shown when booting up. If you select the default option, VBIOS Default", the displays that have been connected will be used as the default displays.

Options: VBIOS Default (default), VGA+DVI, VGA, DVI

## **LVDS Function**

This item allows to enable or disable the LVDS function.

Options: Disabled (default), Enabled

## <span id="page-32-0"></span>**Peripherals**

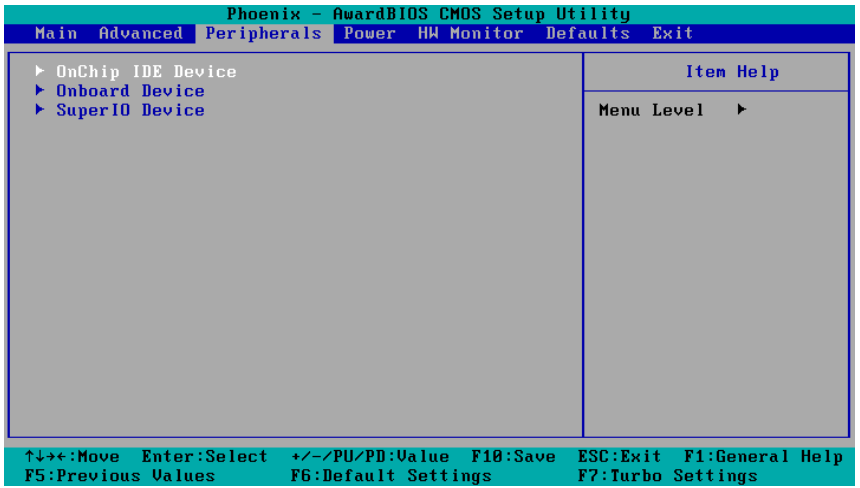

## <span id="page-32-1"></span>**OnChip IDE Device**

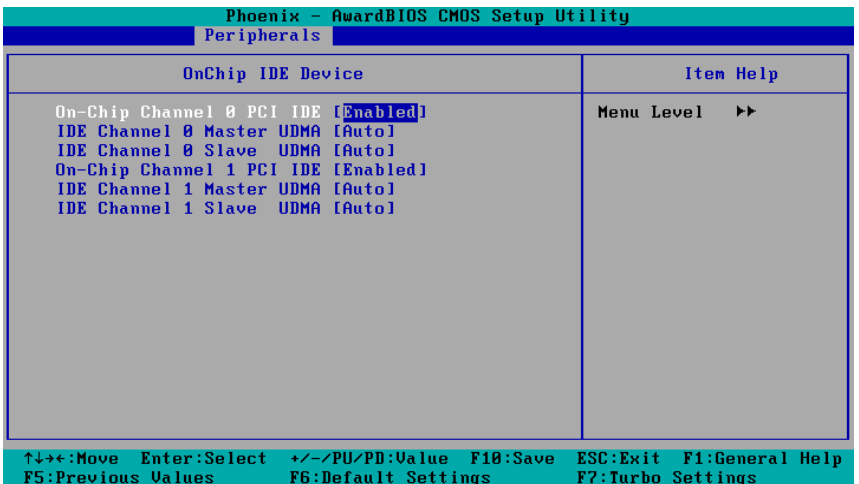

### **On-Chip Channel 0 PCI IDE**

This item allows you to enable or disable the Channel 0 onboard PCI device.

Options: Enabled (default), Disabled

### **IDE Channel 0 Master UDMA**

This item allows you to configure UDMA mode for the device on IDE channel 0 Master. Options: Disabled, Auto (default), UDMA33, UDMA66, UDMA100

### **IDE Channel 0 Slave UDMA**

This item allows you to configure UDMA mode for the device on IDE channel 0 Slave.. Options: Disabled, Auto (default), UDMA33, UDMA66, UDMA100

### **On-Chip Channel 1 PCI IDE**

This item allows you to enable or disable the Channel 1 onboard PCI device.

Options: Enabled (default), Disabled

### **IDE Channel 1 Master UDMA**

This item allows you to configure UDMA mode for the device on IDE channel 1 Master. Options: Disabled, Auto (default), UDMA33, UDMA66, UDMA100

### **IDE Channel 1 Slave UDMA**

This item allows you to configure UDMA mode for the device on IDE channel 1 Slave.. Options: Disabled, Auto (default), UDMA33, UDMA66, UDMA100

## <span id="page-33-0"></span>**Onboard Device**

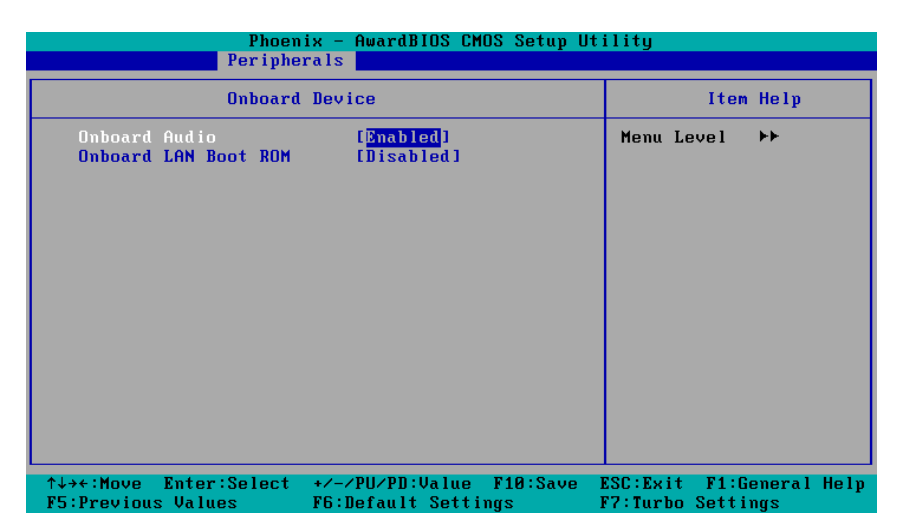

#### **Onboard Audio**

This feature allows you to enable/disable the audio controller.

Options: Enabled (default), Disabled

### **Onboard LAN Boot ROM**

Decide whether to invoke the boot ROM of the onboard LAN chip.

Options: Enabled, Disabled (default)

## <span id="page-34-0"></span>**Super I/O Device**

### **Debug Port**

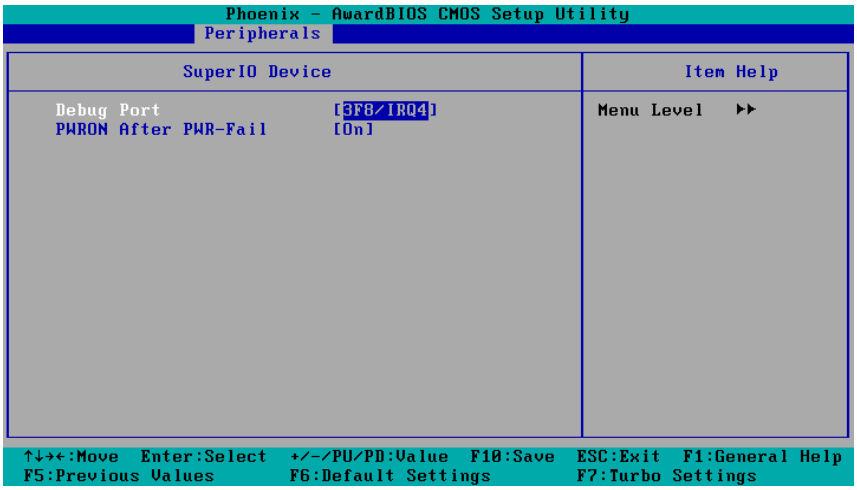

This function allows you to enable/disable the debug port communication. The V2416 computer will automatically distribute the IRQ value for the debug port as the default value. If you wish to disable, select **Disabled**. This port is only for engineers who are debugging programs.

### **Power on After Power Fail**

This item allows you to configure the power on after power fail function.

Options: Off, On (default), Former-Sts

## <span id="page-35-0"></span>**DO Setting**

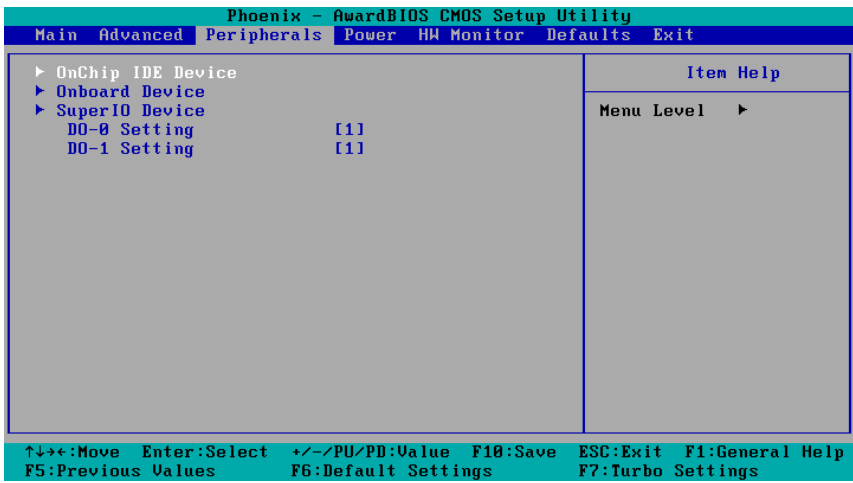

This item allows users to configure the V2416's DO states. 1 refers to high (open) while 0 refers to low (ground).

Option: 1 (default), 0

## <span id="page-35-1"></span>**Power**

The Power Setup Menu allows you to configure your system power-up/ power-down options.

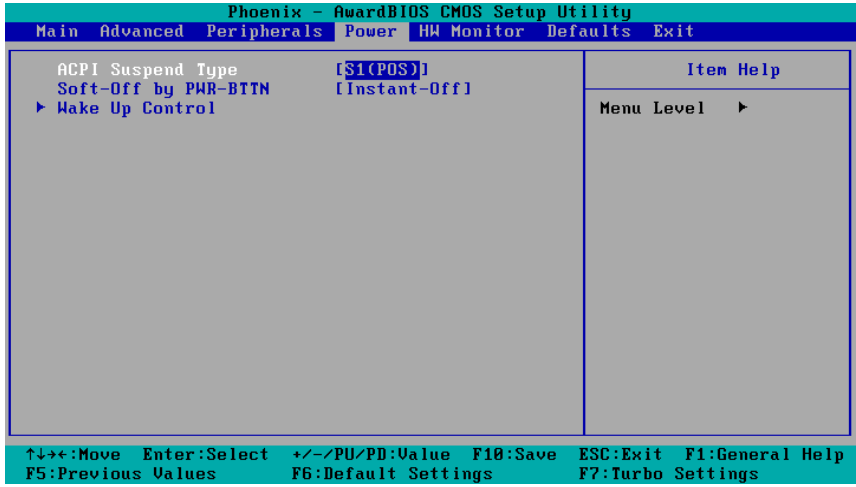

## <span id="page-35-2"></span>**ACPI Suspend Type**

This item allows you to set up the ACPI suspend type for power management function.

Option: S1 (POS), (default), S3 (STR)

## <span id="page-35-3"></span>**Soft-Off by PWR-BTTN**

This item determines the delay to stop the software when pushing the power button.

Options: Instant-Off (default), Delay 4 Sec.

## <span id="page-36-0"></span>**Hardware Monitor**

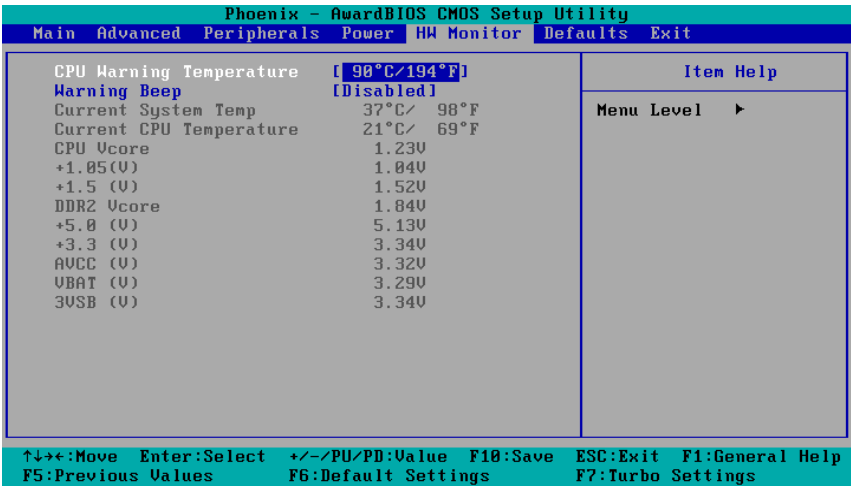

This item helps monitor the status of the system, including CPU temperature and the voltage of the CPU, SDRAM and battery.

## <span id="page-36-1"></span>**CPU Warning Temperature**

This item allows you to configure what temperature will trigger a high temperature warning.

Options: 80°C/176°F, 90°C/194°F (default), 100°C/212°F, Disabled

## <span id="page-36-2"></span>**Warning Beep**

This item allows you to enable/disable the warning beep.

Options: Disabled (default), Enabled

## <span id="page-36-3"></span>**Load Defaults**

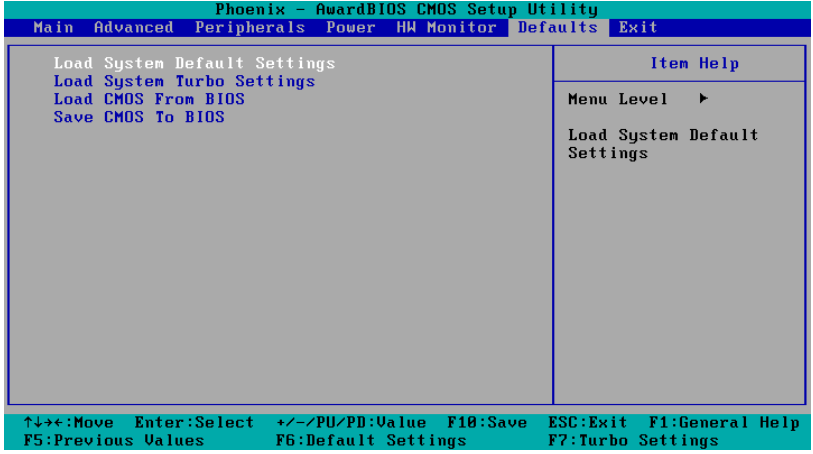

## <span id="page-36-4"></span>**Load System Default Settings**

Use this option to load system factory default settings instead of the current BIOS settings. This option is useful for when the system is unstable. Users do not need to remember what settings were active before the system fails.

## <span id="page-37-0"></span>**Load System Turbo Settings**

Use this option to load system optimized settings. If the system is not stable, please load the system default settings.

## <span id="page-37-1"></span>**Load CMOS from BIOS**

Use this option to load BIOS settings from flash ROM to CMOS.

## <span id="page-37-2"></span>**Save CMOS to BIOS**

Use this option to save the BIOS settings from the CMOS to flash ROM.

## <span id="page-37-3"></span>**Exiting the BIOS Setup**

To exit the BIOS setup utility, choose "Exit." Pressing **<ESC>** will achieve the same result.

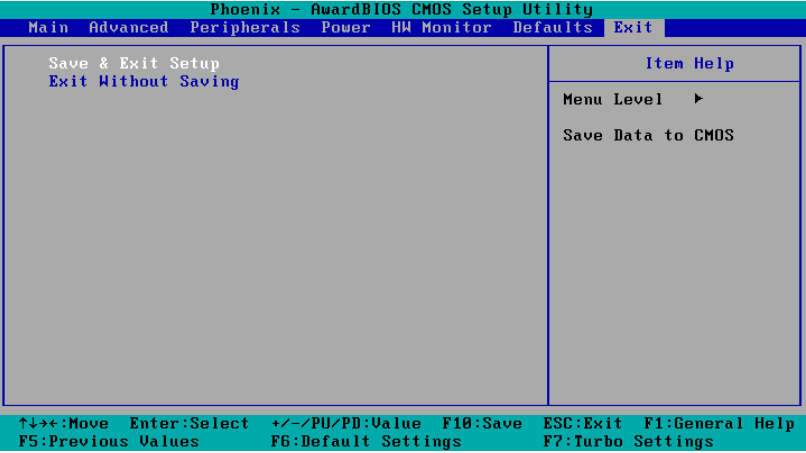

## <span id="page-37-4"></span>**Save & Exit Setup**

Save all configuration changes to CMOS (memory) and exit setup. A confirmation message will be displayed before proceeding.

## <span id="page-37-5"></span>**Exit Without Saving**

Abandon all changes made during the current session and exit setup. A confirmation message will be displayed before proceeding.

## <span id="page-37-6"></span>**Upgrading the BIOS**

This section describes how to upgrade the BIOS. However, please note that upgrading the BIOS involves high risk of damage to your computer. We strongly recommend that you contact Moxa's TS staff for assistance and obtain all necessary tools and files before attempting to upgrade.

#### **Step 1: Create a Bootable USB Disk.**

We suggest you use the HP USB Disk Format Tool to create a bootable USB disk. You may download this tool from the Internet. Search the Internet using the phrase "HP USB Disk Storage Format Tool", and then download the tool from one of the listed websites.

You will also need to download the FreeDos system files **kernel.sys** and **command.com** from http://www.freedos.org/kernel/.

- 1. Copy DOS system files **kernel.sys** and **command.com** to a specified directory (**C:\FreeDOS** in this example).
- 2. Start the HP USB Disk Storage Format Tool and select the USB device that you want to use as a bootable disk in the **Device** drop down box.
- 3. Select **FAT** in the **File system** drop down box.
- 4. Type the disk name in the **Volume label field**.
- 5. Check the option **Create a DOS startup disk** under format options.
- 6. Specify the directory of the system files (for example, **C:\FreeDOS**).
- 7. Click **Start** to format and create the USB disk.

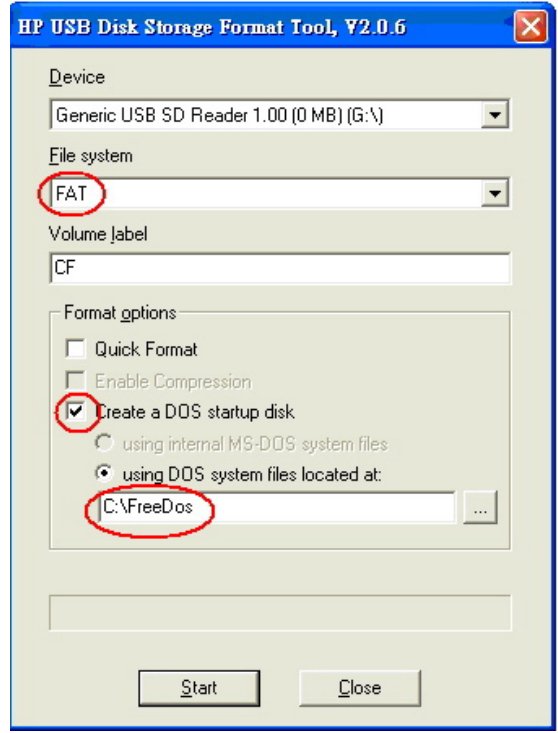

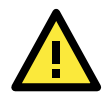

#### **ATTENTION**

We suggest you use a USB drive with under 2 GB in disk space, as larger USB drives may not support FAT file format and consequently fail to boot.

#### **Step 2: Prepare the Upgrade Tool and BIOS Binary File.**

You must use the BIOS upgrade installation file to upgrade the BIOS. You can send your request to Moxa's technical support team at [support@moxa.com](mailto:support@moxa.com) to get an updated version of the BIOS.

- 1. Get the BIOS upgrade installation file. The file name should have following format: **V24001X.SXX**.
- 2. Copy the file to the Bootable USB Disk.
- 3. Double click to extract the BIOS update installation file. The file includes a binary file in the form **V24001X.SXX** and the upgrade utility named **awdflash.exe**.

#### **Step 3: Set up the BIOS to Boot from the USB Disk.**

- 1. Insert the USB disk.
- 2. Power on and press **DEL** to enter the BIOS Setup menu.
- 3. Select **Advanced Hard Disk Boot Priority** and then press **Enter**.
- 4. From the Setup menu, use "1" or "<sup>1</sup>" to select the USB device.

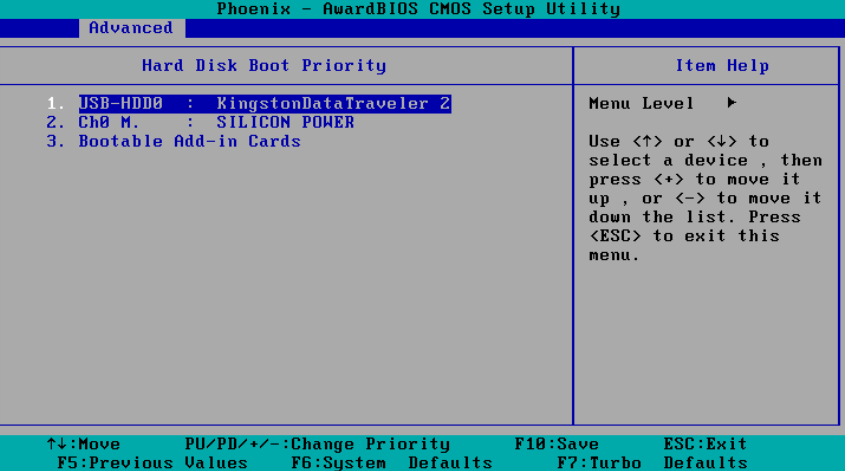

- 5. Press "+" to move it up to the first priority, and press "Esc" to exit the setup menu.
- 6. Make sure the first boot device is **Hard Disk**. If it isn't, press **Enter** to change it.

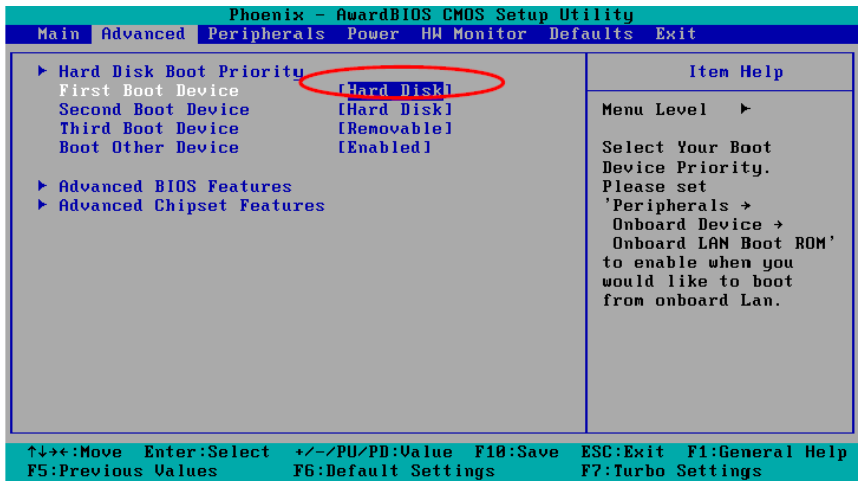

- 7. Select **Exit Save & Exit Setup** and then press **Enter**.
- 8. Choose **Y** to save to the CMOS and then exit.

#### **Step 4: Run awdflash.exe to upgrade the BIOS.**

While in the BIOS Setup menu and before upgrading the BIOS, you may choose to save the old BIOS files to a specific location. Type **Y** to do so, or N to begin the upgrade.

- 1. If the BIOS Setup is correct, it will restart and boot from the USB disk.
- 2. Run **awdflash V24001X.SXX** from the command line to upgrade the BIOS. Replace xxxxxxx.Sxx with the BIOS binary file name discussed in Step 2.
- 3. Press **F1** to reset the system after the bios update is complete. The system should reboot at this time.

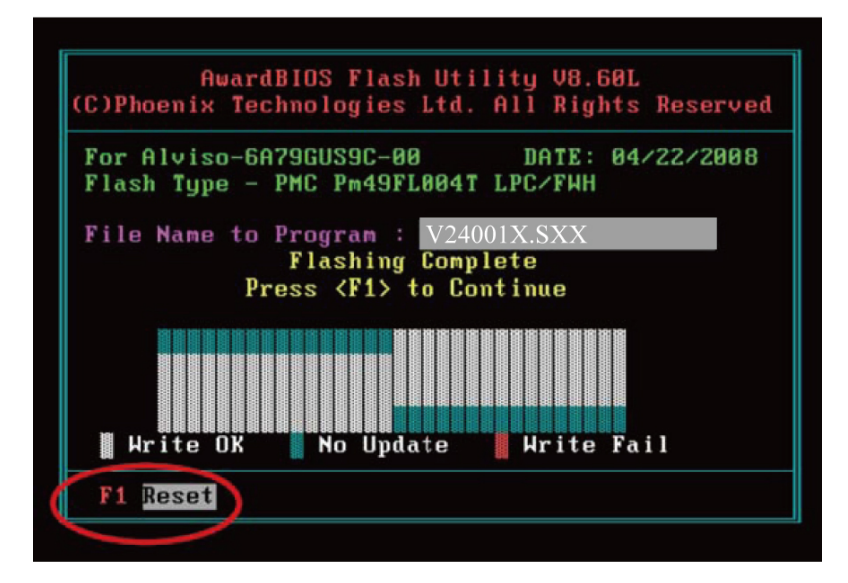

Note that once the BIOS is successfully upgraded, the default BIOS values will be automatically loaded. However, if you wish to re-configure the BIOS settings, press **DEL** while booting.

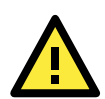

### **ATTENTION**

Do **NOT** switch off the power supply during the BIOS upgrade, since doing so may cause the system to crash.

**A**

# **A. Regulatory Approval Statement**

<span id="page-41-0"></span>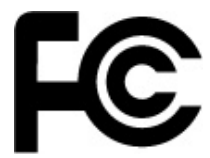

This device complies with part 15 of the FCC Rules. Operation is subject to the following two conditions: (1) This device may not cause harmful interference, and (2) this device must accept any interference received, including interference that may cause undesired operation.

**Class A**: FCC Warning! This equipment has been tested and found to comply with the limits for a Class A digital device, pursuant to part 15 of the FCC Rules. These limits are designed to provide reasonable protection against harmful interference when the equipment is operated in a commercial environment. This equipment generates, uses, and can radiate radio frequency energy and, if not installed and used in accordance with the instruction manual, may cause harmful interference to radio communications. Operation of this equipment in a residential area is likely to cause harmful interference in which case the user will be required to correct the interference at his own expense.

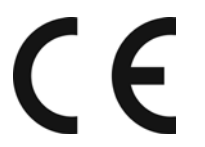

**European Community**

#### **Warning:**

This is a class A product. In a domestic environment this product may cause radio interference in which case the user may be required to take adequate measures.